# u-DIEX HULFT インターフェース支援システム

# エラーメッセージ一覧

2.1 版

2022/10/1

株式会社トヨタシステムズ

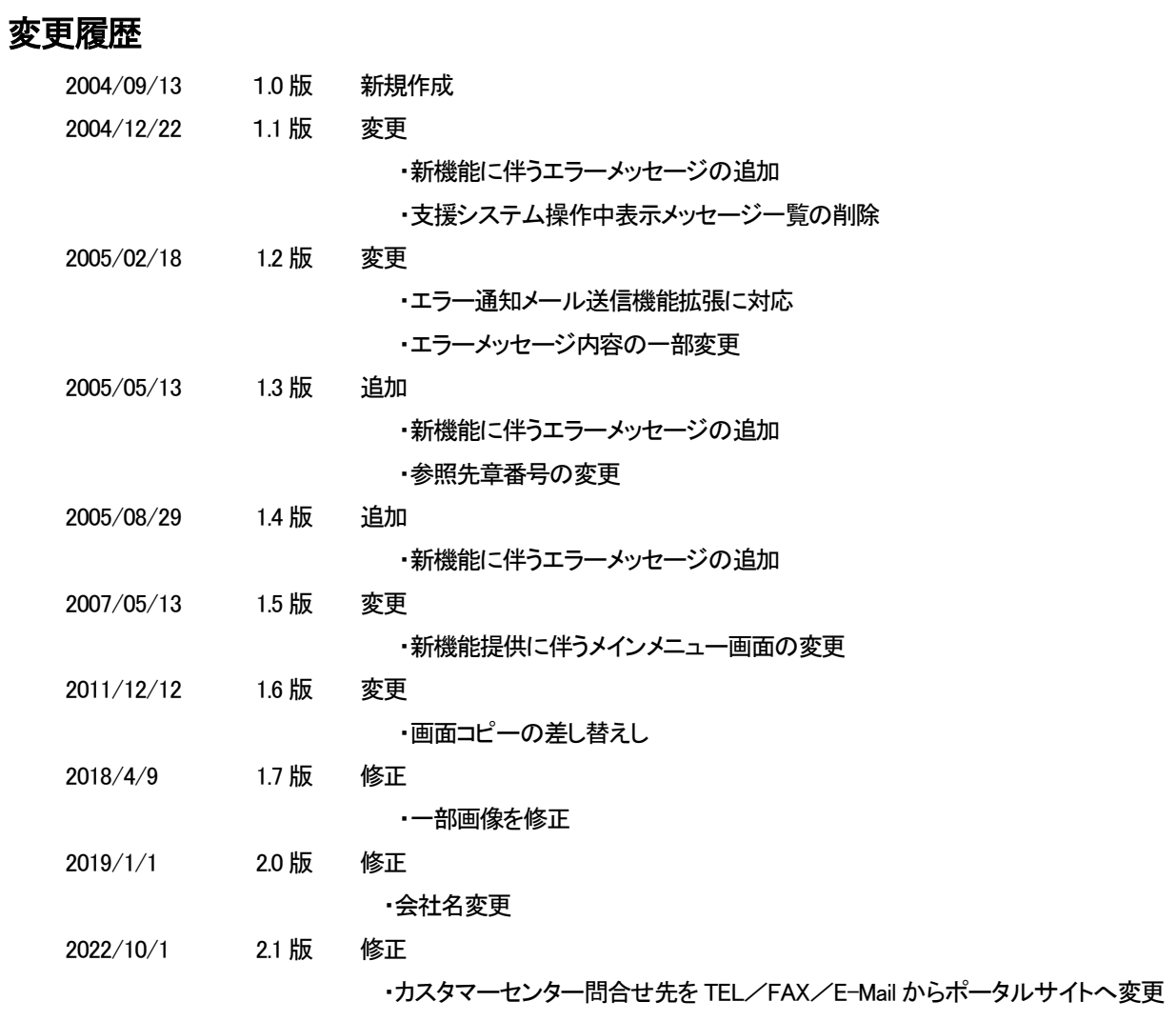

目次

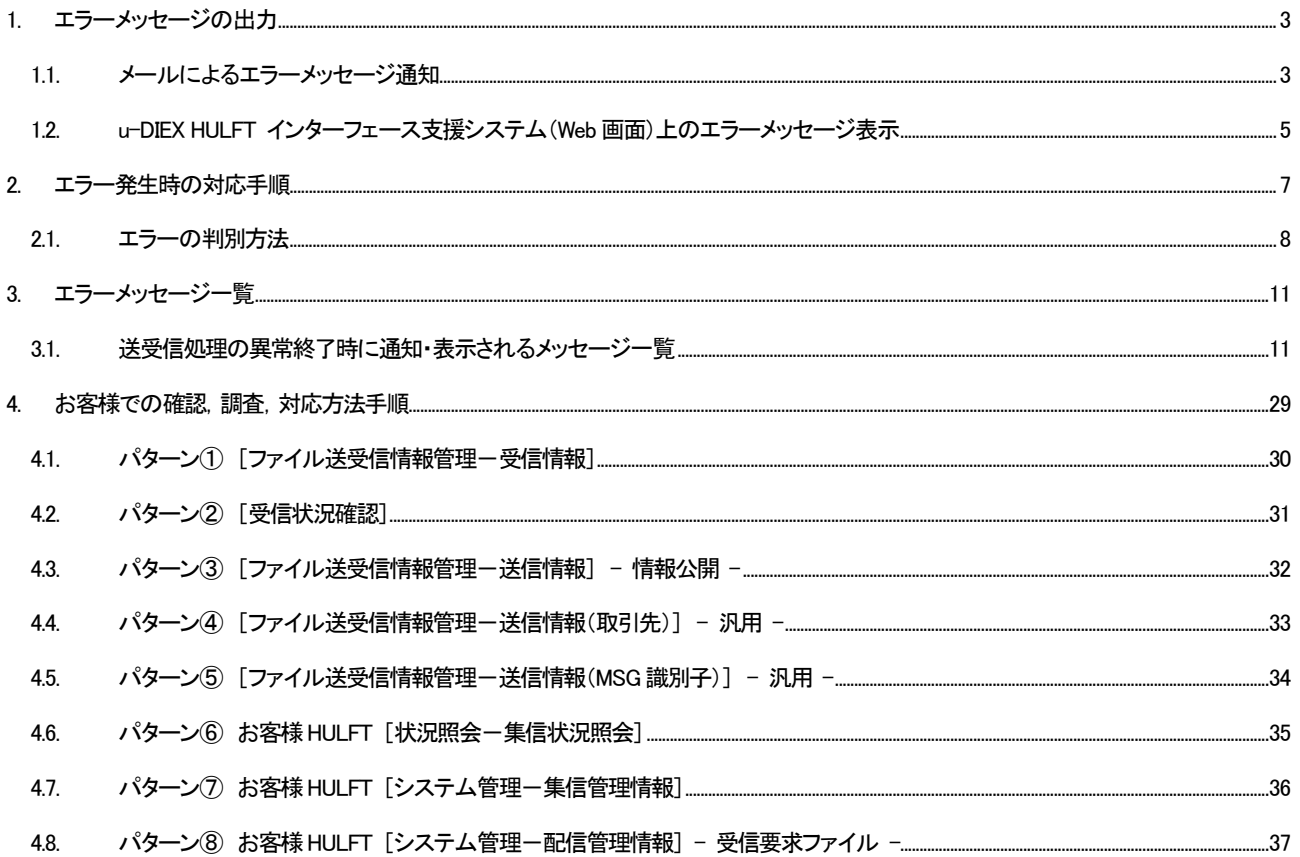

# 1. エラーメッセージの出力

ファイルの送受信中にエラーが発生した場合、エラー内容をご確認いただく方法は下記の2通りです。

- 管理者様の E-Mail アドレス宛てにメールで通知
- u-DIEX HULFT インターフェース支援システム(Web 画面) の「利用状況確認」機能で表示

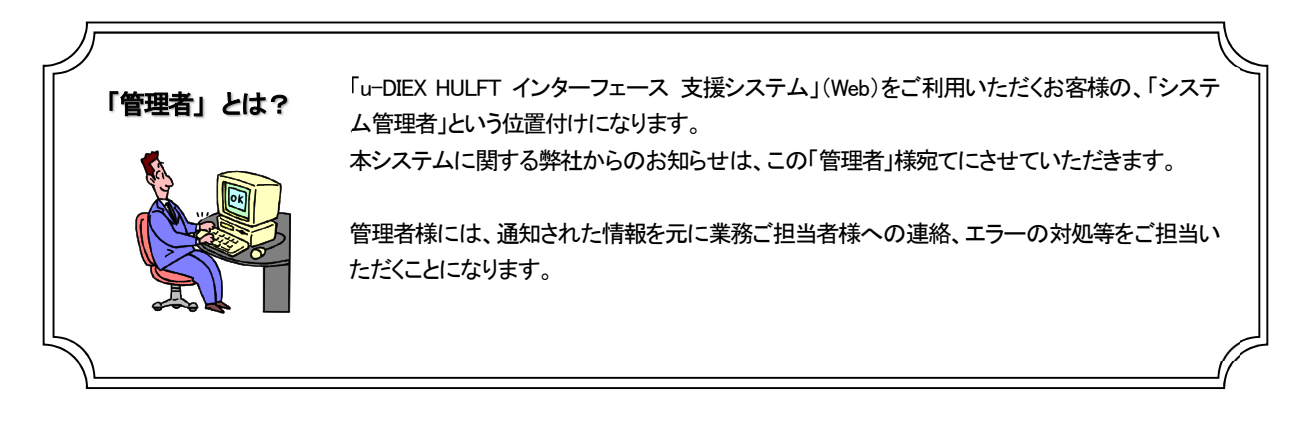

## 1.1. メールによるエラーメッセージ通知

「u-DIEX HULFTインターフェース利用申込書」で申請いただきました、管理者様のアドレス宛て※1にメールで通知されま す。通知されたメールの内容を元に、エラーメッセージ一覧から「対策」をご確認ください。

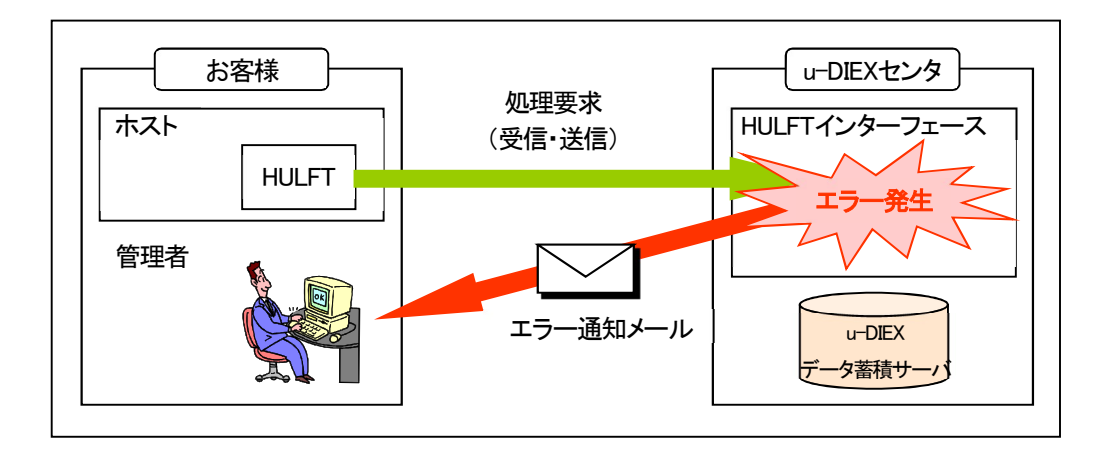

次の2ケースについてはメールが送信されません。

① HULFT 配信エラー(u-DIEX センタまで処理要求が届かないケース)

② お客様N/W の障害

※ 対処方法については「2. エラー発生時の対応手順」をご参照ください。

-

<sup>※1</sup>管理者様のアドレス宛て

<sup>・</sup>エラー内容から、管理者様のIDが特定できれば、そのIDの管理者様のアドレス宛て

<sup>・</sup>エラー内容から、管理者様の ID が特定できなければ、該当会社の各 ID の管理者様全員のアドレス宛て

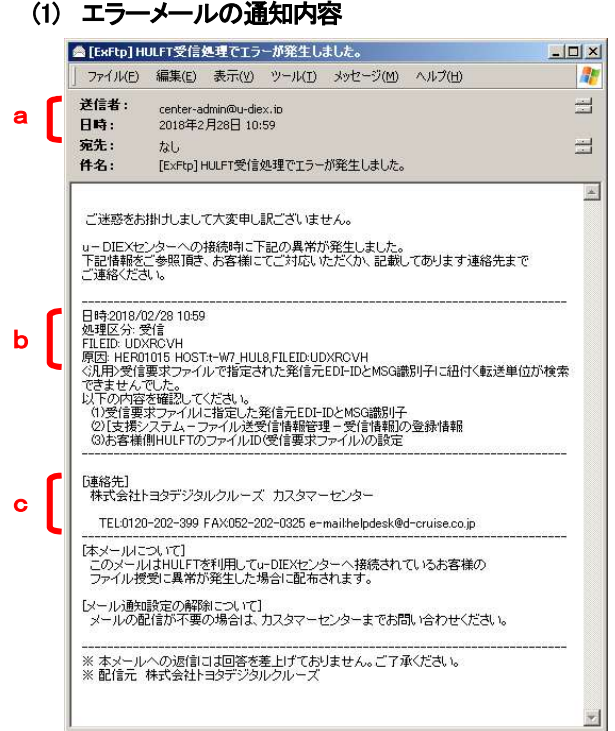

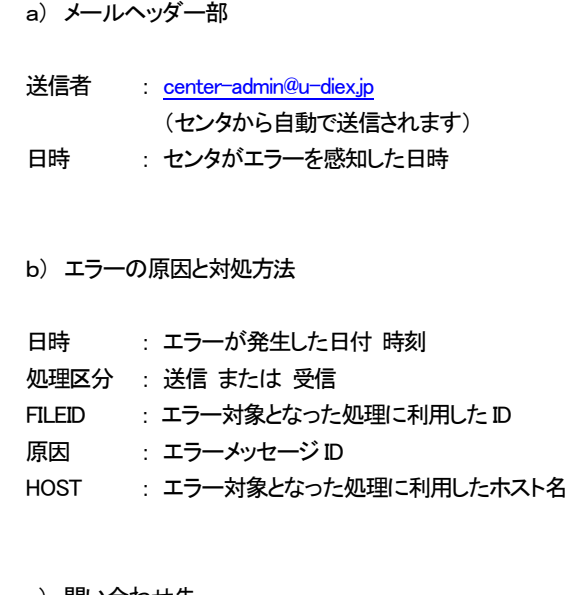

#### c) 問い合わせ先

連絡先 : 弊社カスタマーセンター連絡先

※ 1通のエラーメールの中に、複数件のエラーの原因と対 処方法が含まれる場合がありますのでご注意ください。

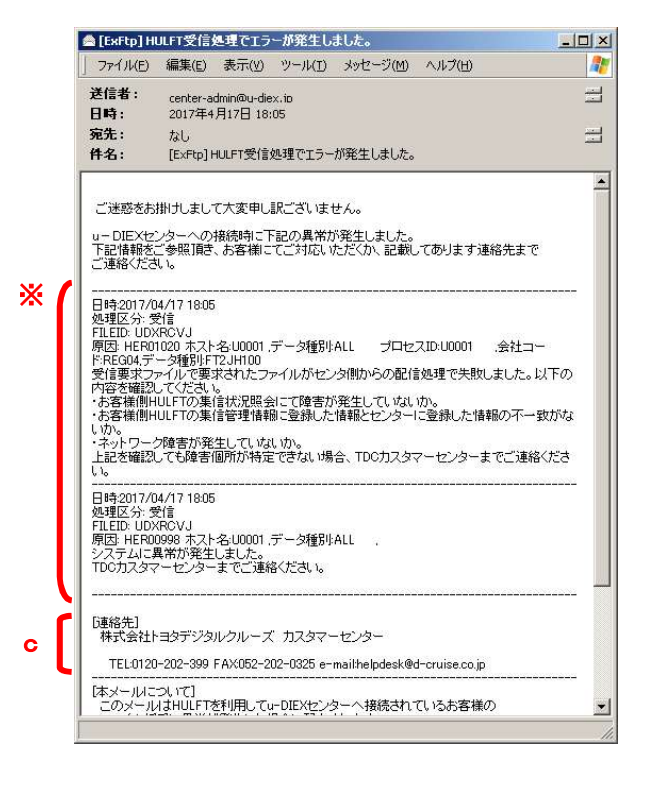

#### (2) 対処方法

(1)の「b) エラーの原因と対処方法」に記載されている原因のエラーメッセージ ID から、エラーメッセージ一覧表(P.11 ~参照)より該当する箇所をご確認ください。

マニュアルの対応方法にそって設定の確認や変更などエラー解決のための対処をお願いいたします。 解決できない場合には、(1)の「c) 問い合わせ先」に記載されている、弊社カスタマーセンターまでお問い合わせくだ さい。

※詳しくは、「2. エラー発生時の対応手順」をご参照ください

# 1.2. u-DIEX HULFT インターフェース支援システム(Web 画面)上のエラーメッセージ表示

「u-DIEX HULFTインターフェース支援システム(Web)」の利用履歴確認機能※1を使って、送受信したファイルID(MSG識 別子(汎用)/データ種別(情報公開))毎に、発生したエラーの内容を確認することができます。 表示された内容を元に、エラーメッセージ一覧から「対策」をご確認ください。

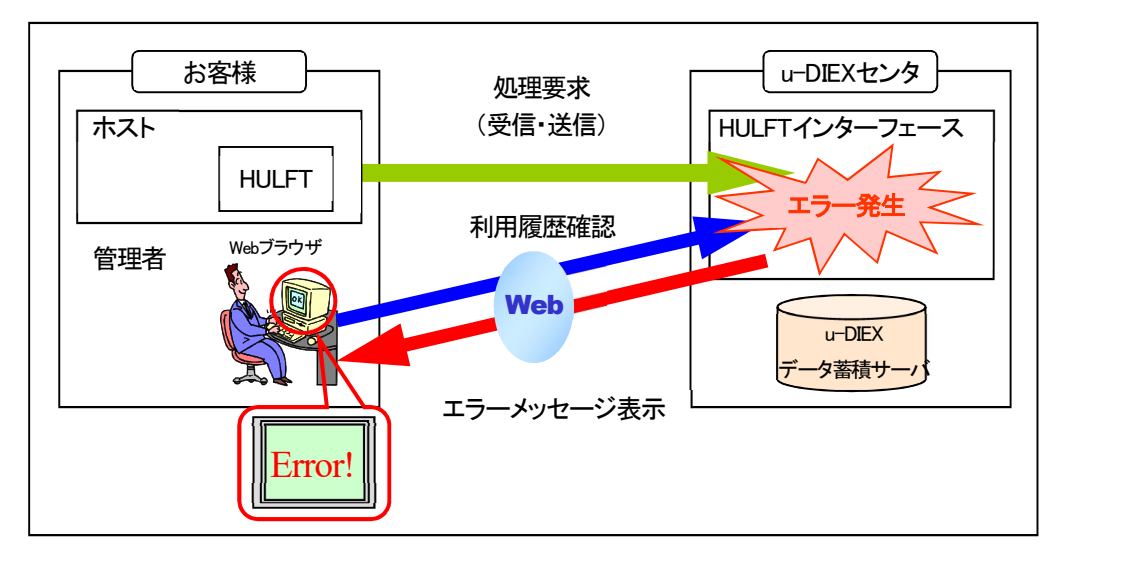

#### (1) エラーメッセージの表示内容

-

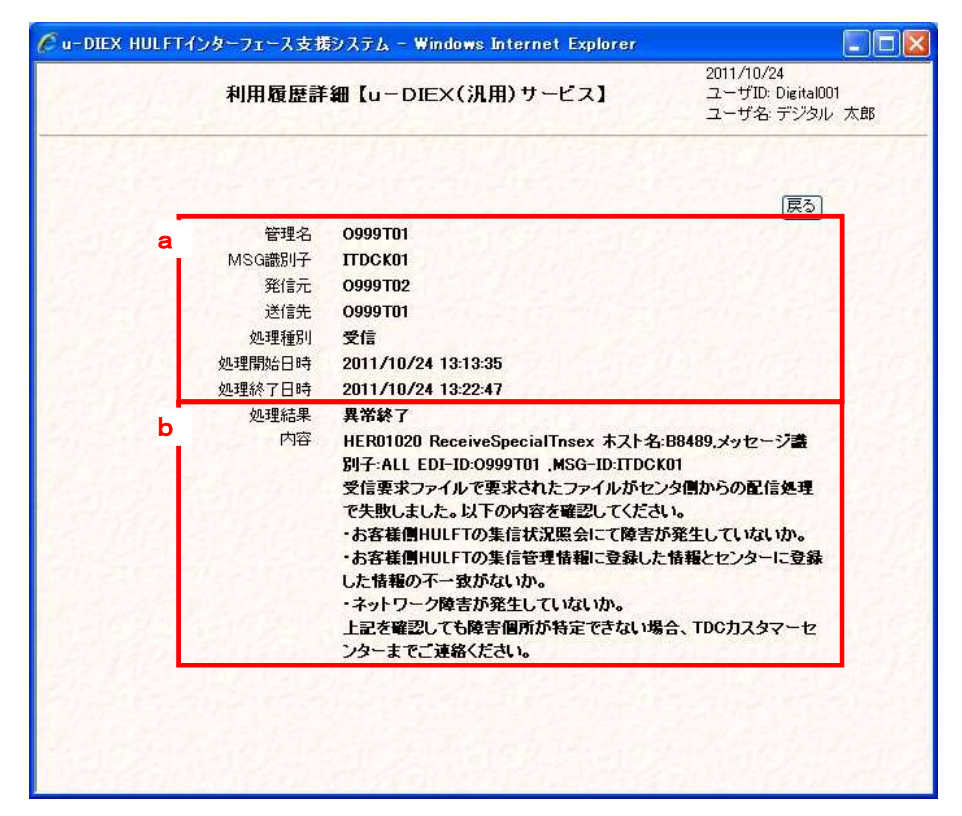

 $^{\%1}$ 「利用履歴確認」機能についての詳しい操作方法は、下記の手順書をご参照ください。 ・汎用 : u-DIEX HULFT インターフェース支援システム操作手順書【u-DIEX(汎用)サービス編】 ・情報公開 : u-DIEX HULFT インターフェース支援システム操作手順書【u-DIEX(情報公開)サービス編】

#### a) 送受信したファイルの情報

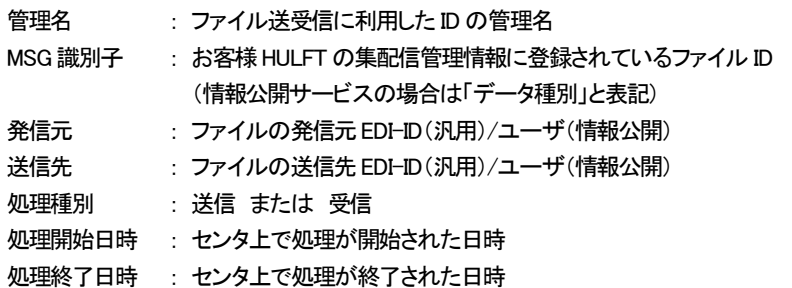

#### b) 送受信したファイルの処理結果

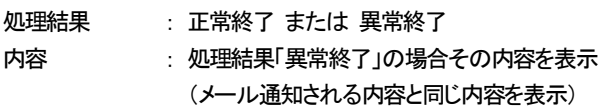

#### (2) 対処方法

(1)の「b」 送受信したファイルの処理結果」に記載されている内容から、エラーメッセージ一覧表(P.11~参照)より該 当する箇所をご確認ください。

マニュアルの対応方法にそって設定の確認や変更などエラー解決のための対処をお願いいたします。 解決できない場合には、弊社カスタマーセンターまでお問い合わせください。

株式会社 トヨタシステムズ カスタマーセンター

ポータルサイト https://ts-customer-center.custhelp.com/

※詳しくは、「2. エラー発生時の対応手順」をご参照ください

# 2. エラー発生時の対応手順

ファイル送受信中にエラーが発生した場合には、以下の手順に従って原因の特定を行ってください。

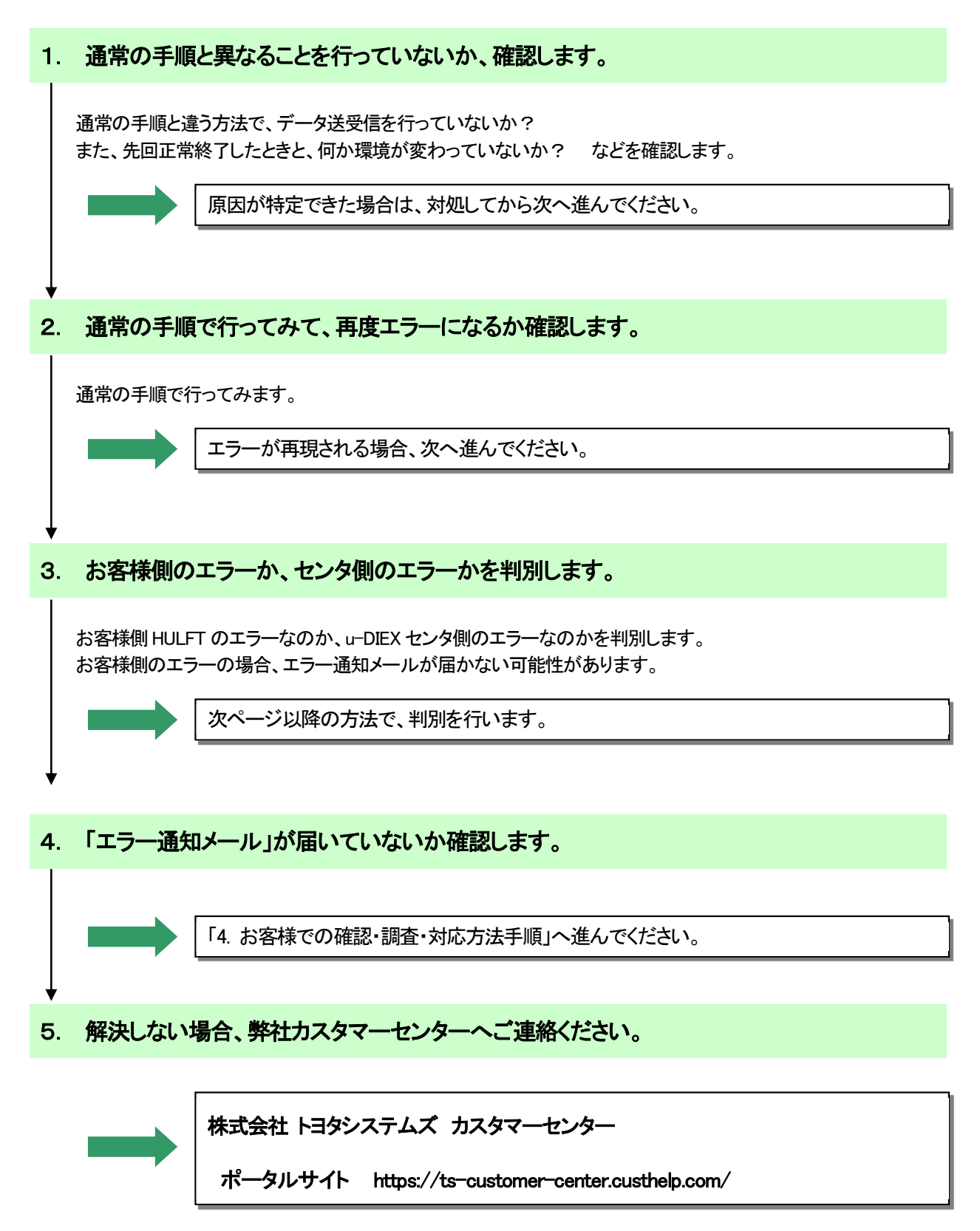

#### 2.1. エラーの判別方法

## 3. お客様側のエラーか、センタ側のエラーかを判別します。 ①

まず、お客様側HULFT で出ているエラー内容を確認します。

#### 【確認方法】

お客様HULFT 画面(または管理画面・マネージャ)を起動し、メニューより「状況照会」を選択します。

例) Windows の場合

OS によっては、「HULFT 管理画面」起動コマンドを入力する必要があります。 詳細は、お客様の HULFT オペレーションマニュアルをご参照ください。

#### (1) メニューより「状況照会」を選択します。

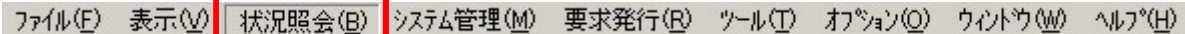

#### (2) 「集信状況照会」を選択します。

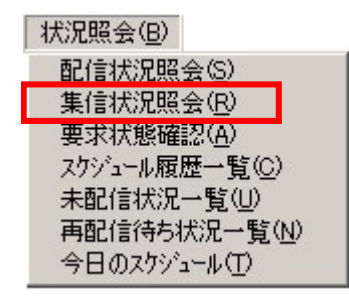

(3) 「集信状況一覧」画面が表示されます。

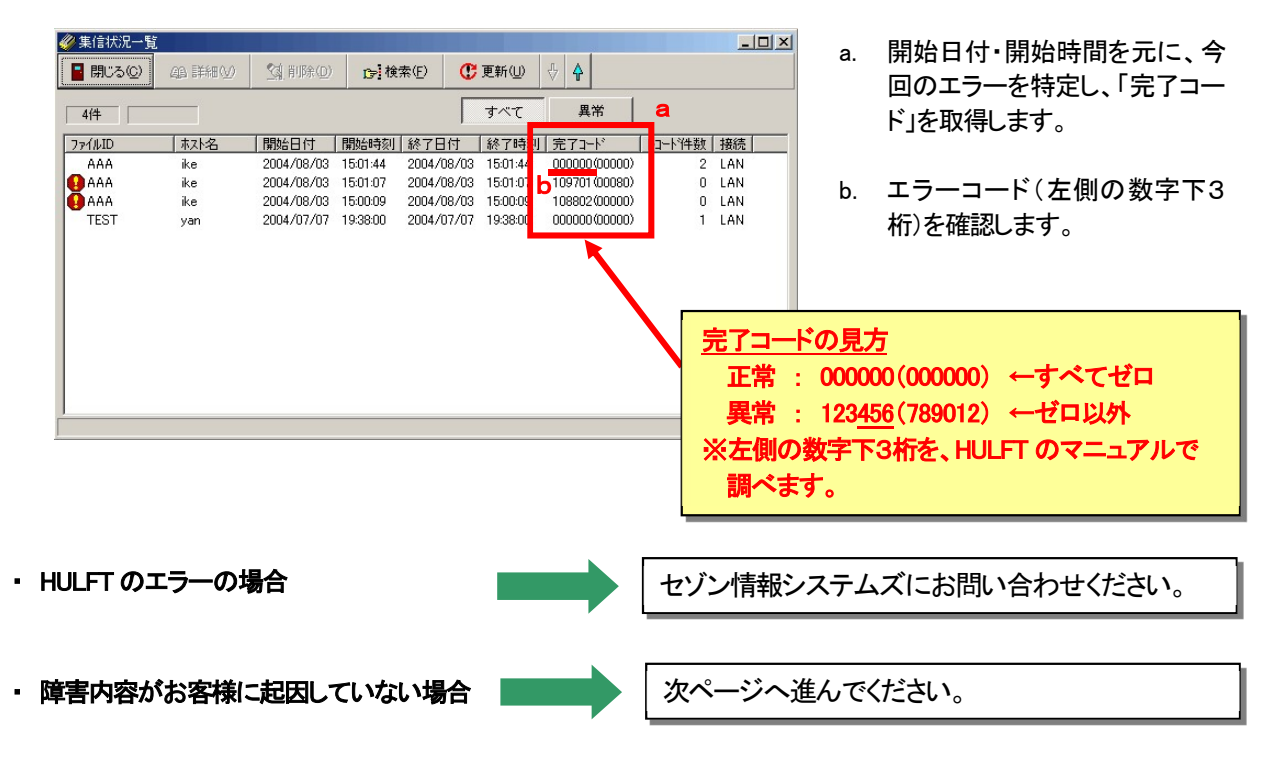

# 3. お客様側のエラーか、センタ側のエラーかを判別します。 ②

#### 【確認方法】

お客様HULFT 画面(または管理画面・マネージャ)を起動し、メニューより「状況照会」を選択します。

例) Windows の場合 OS によっては、「HULFT 管理画面」起動コマンドを入力する必要があります。 詳細は、お客様の HULFT オペレーションマニュアルをご参照ください。

#### (1) メニューより「状況照会」を選択します。

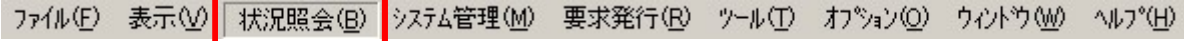

#### (2) 「配信状況照会」を選択します。

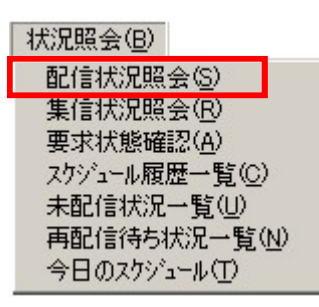

#### (3) 「配信状況一覧」画面が表示されます。

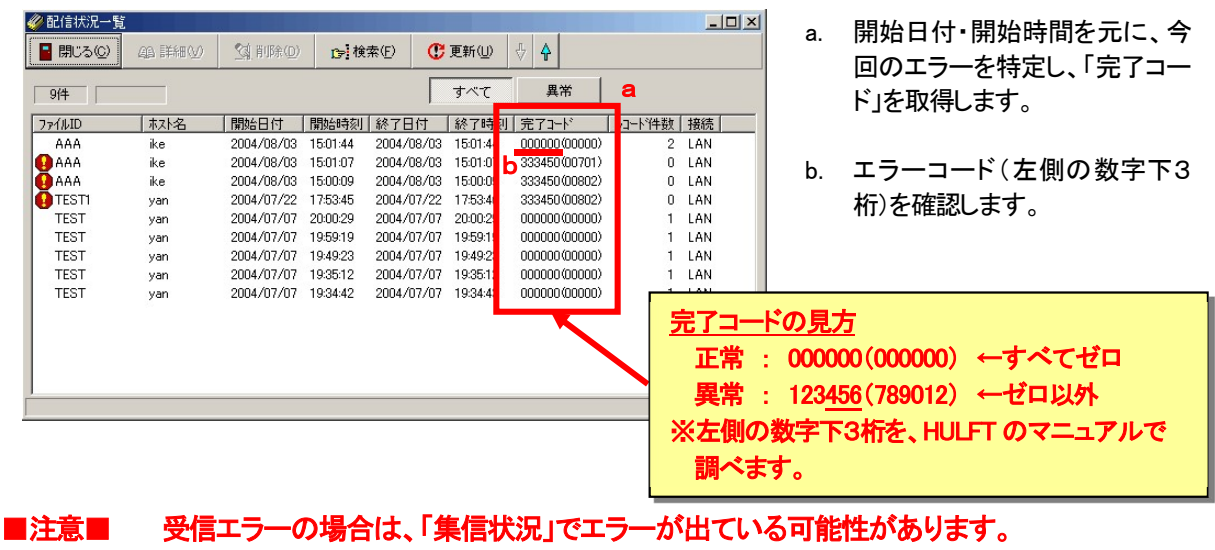

必ず前ページの「集信状況照会」も確認してください。

・ HULFT のエラーの場合 • 障害内容がお客様に起因していない場合 セゾン情報システムズにお問い合わせください。 次ページへ進んでください。

# 4. 「エラー通知メール」が届いていないか確認します。

#### ■ メールが届いている場合

(1) メールの本文から、メッセージ ID を取得します。

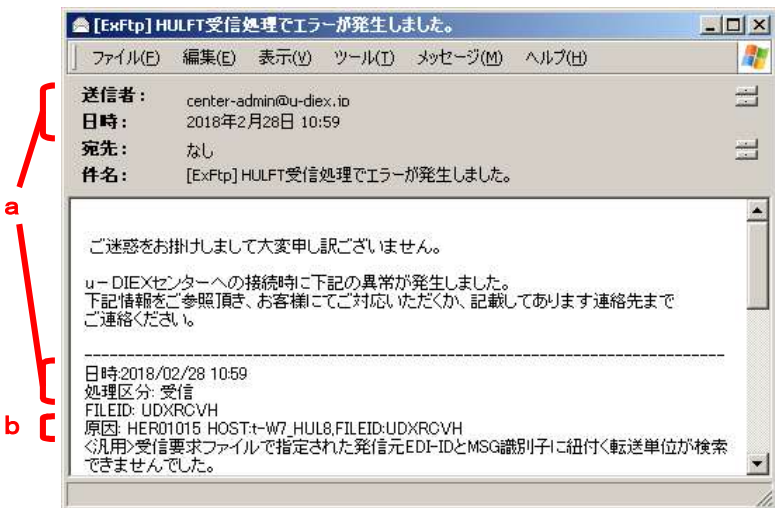

- a. メール受信日時、メール本文の 日時・処理区分から、今回のエ ラーに関するメールであるかど うかを判断します。
- b. メール本文の、「原因」に記載さ れている「メッセージ ID」を取得 します。

#### (2) 「送受信時メッセージ一覧」から、該当のメッセージ ID を探します。

 メール本文の内容、および「送受信時メッセージ一覧」に記載されている対処パターンに従い、お客様にて 対応をお願いいたします。

・ お客様での対応が必要な場合

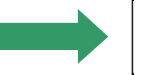

「4. お客様での確認・調査・対応方法手順」へ 進んでください。

弊社カスタマーセンターへご連絡ください。

- ・ 対応方法を読んでもわからない場合
- ・ 「弊社までご連絡ください」の記載が あった場合

# 3. エラーメッセージー覧

# 3.1. 送受信処理の異常終了時に通知・表示されるメッセージ一覧

送信処理実行時 発生エラーメッセージ一覧

件名: [ExFtp] HULFT送信処理でエラーが発生しました。

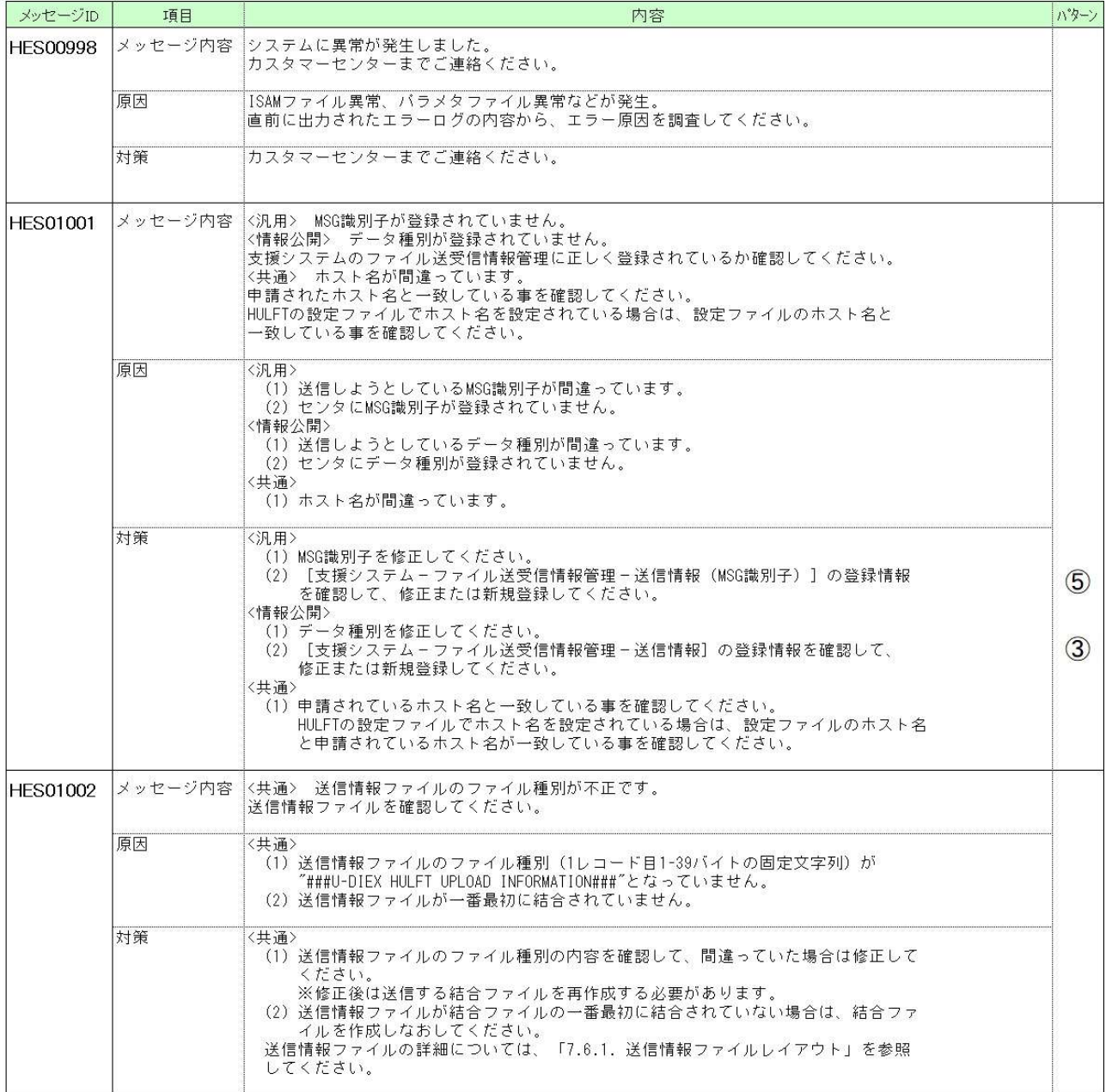

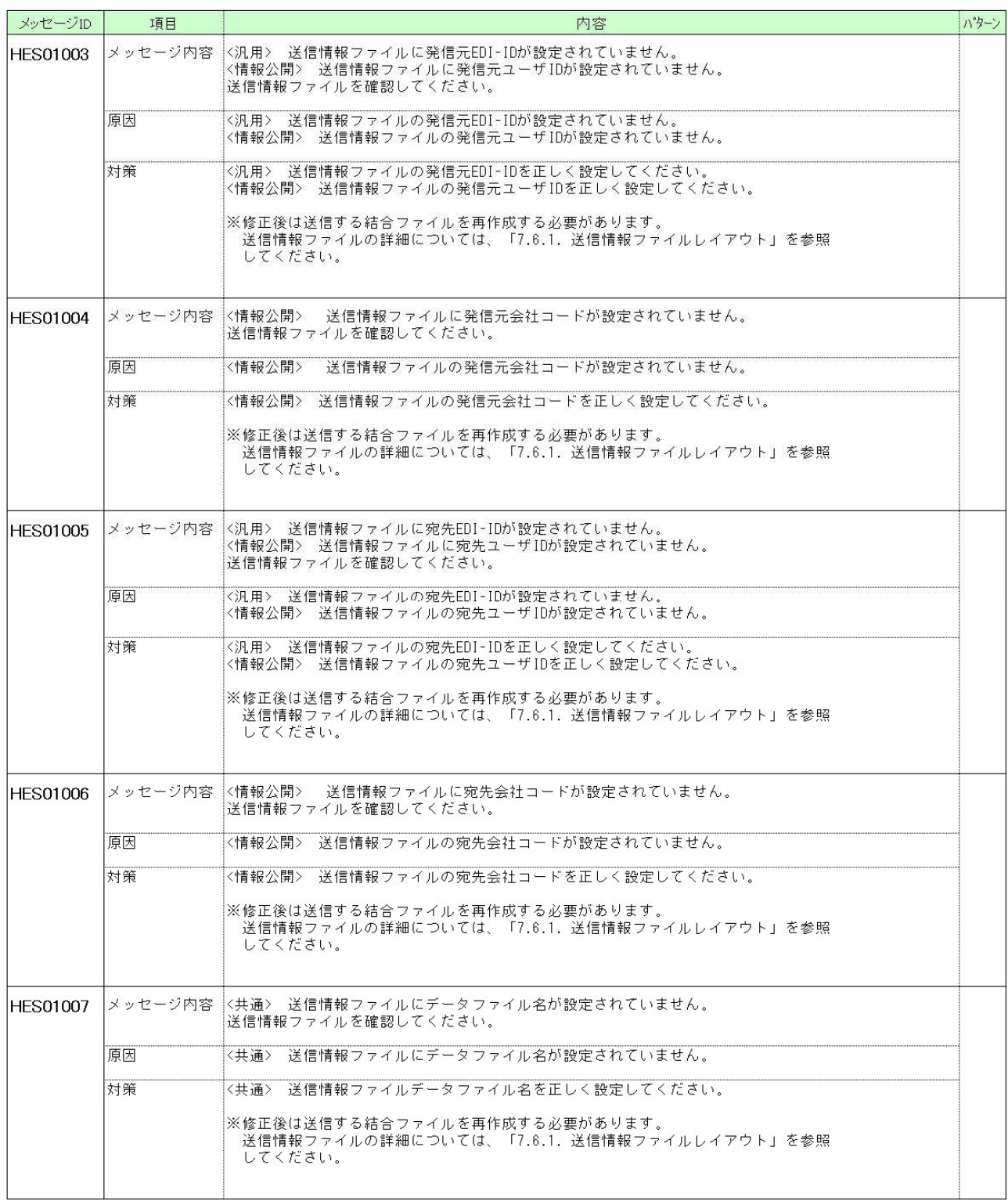

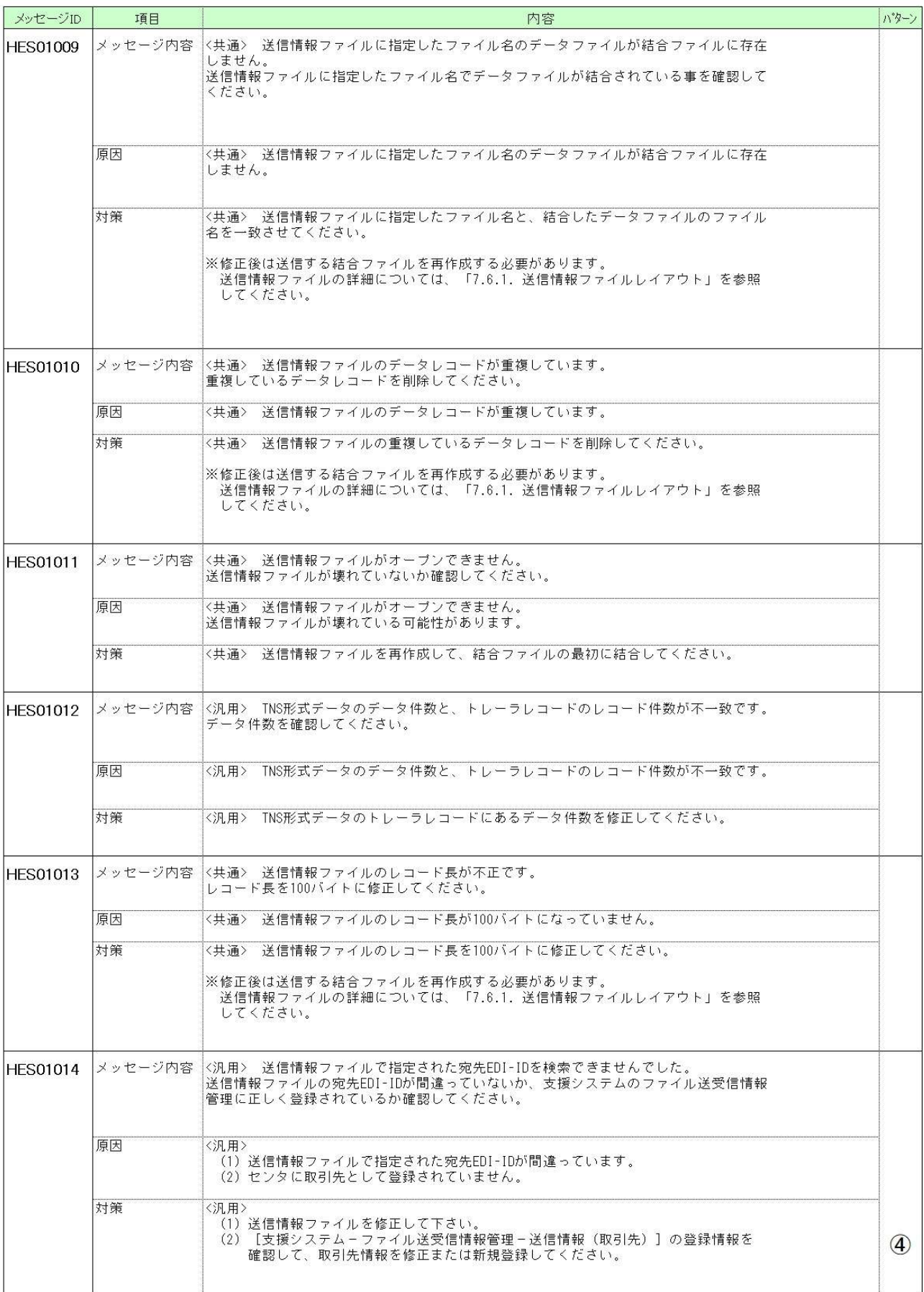

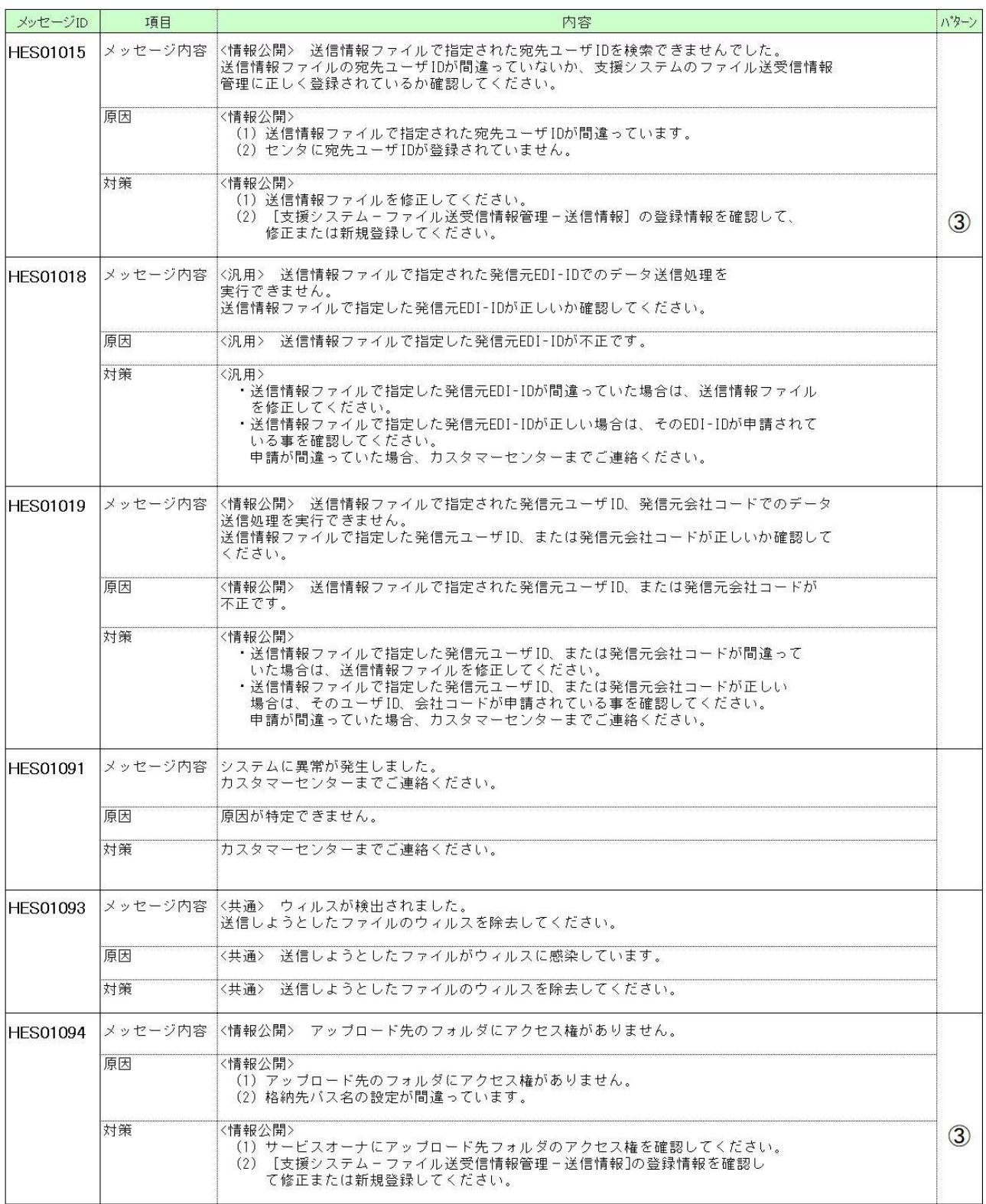

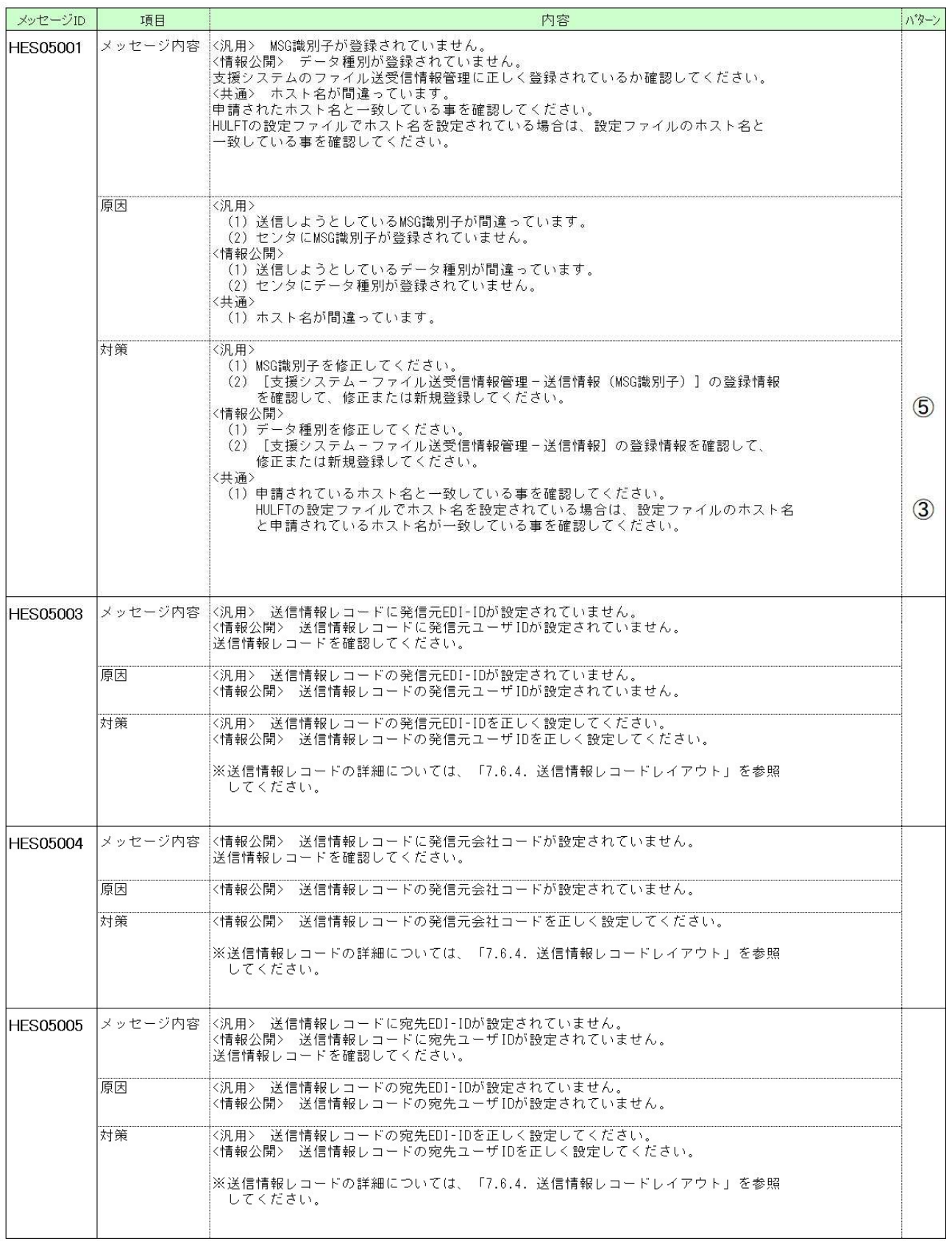

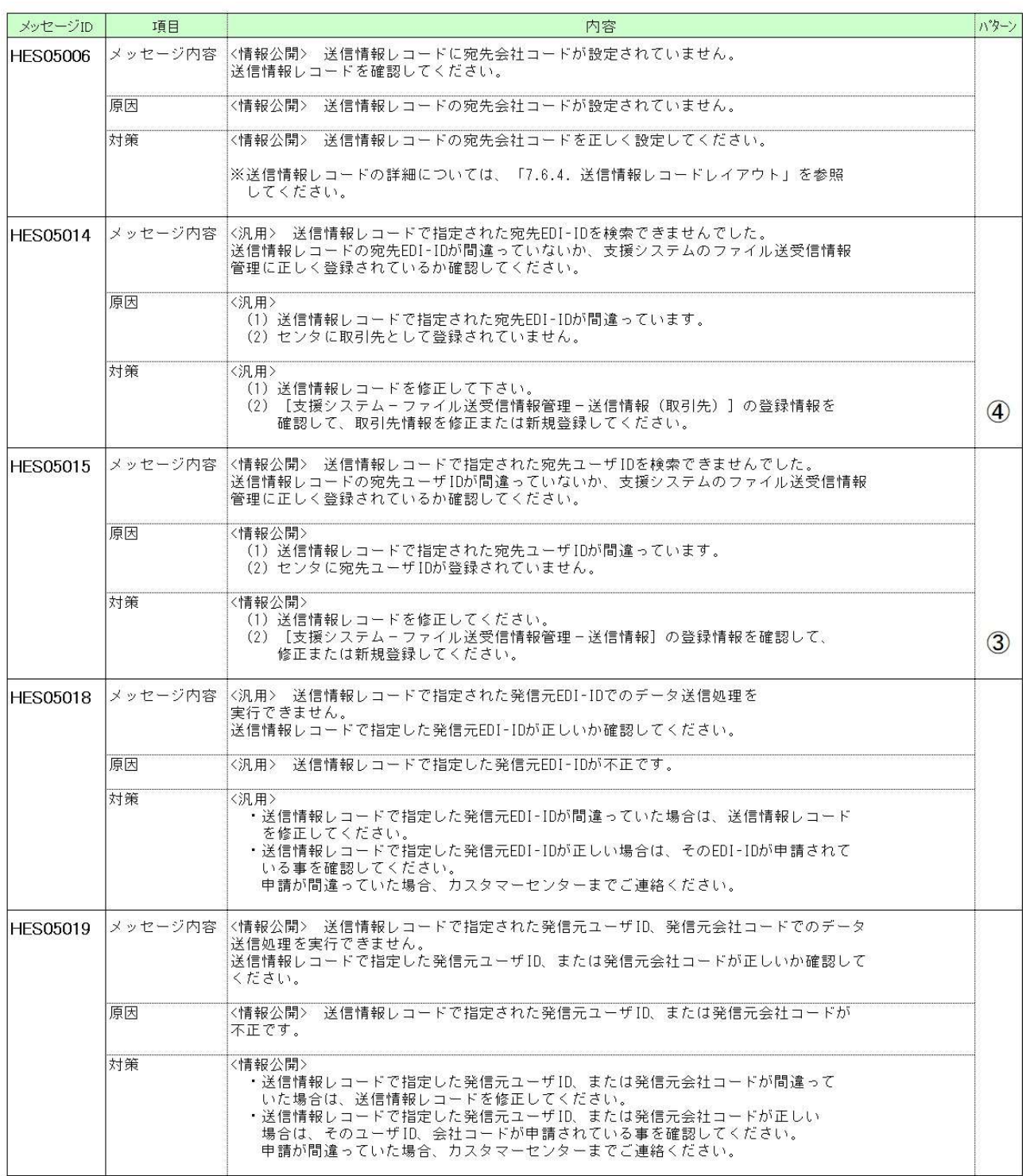

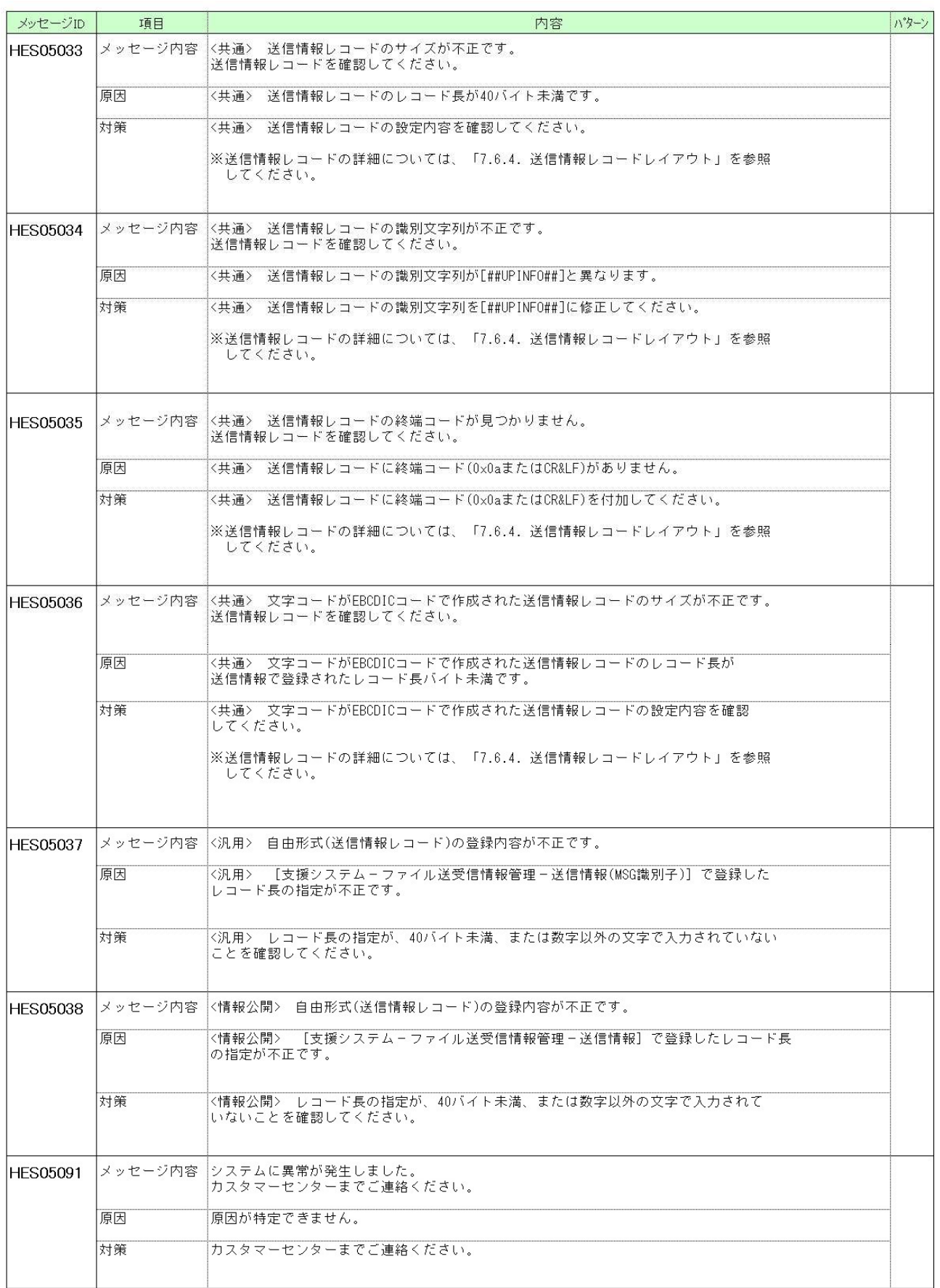

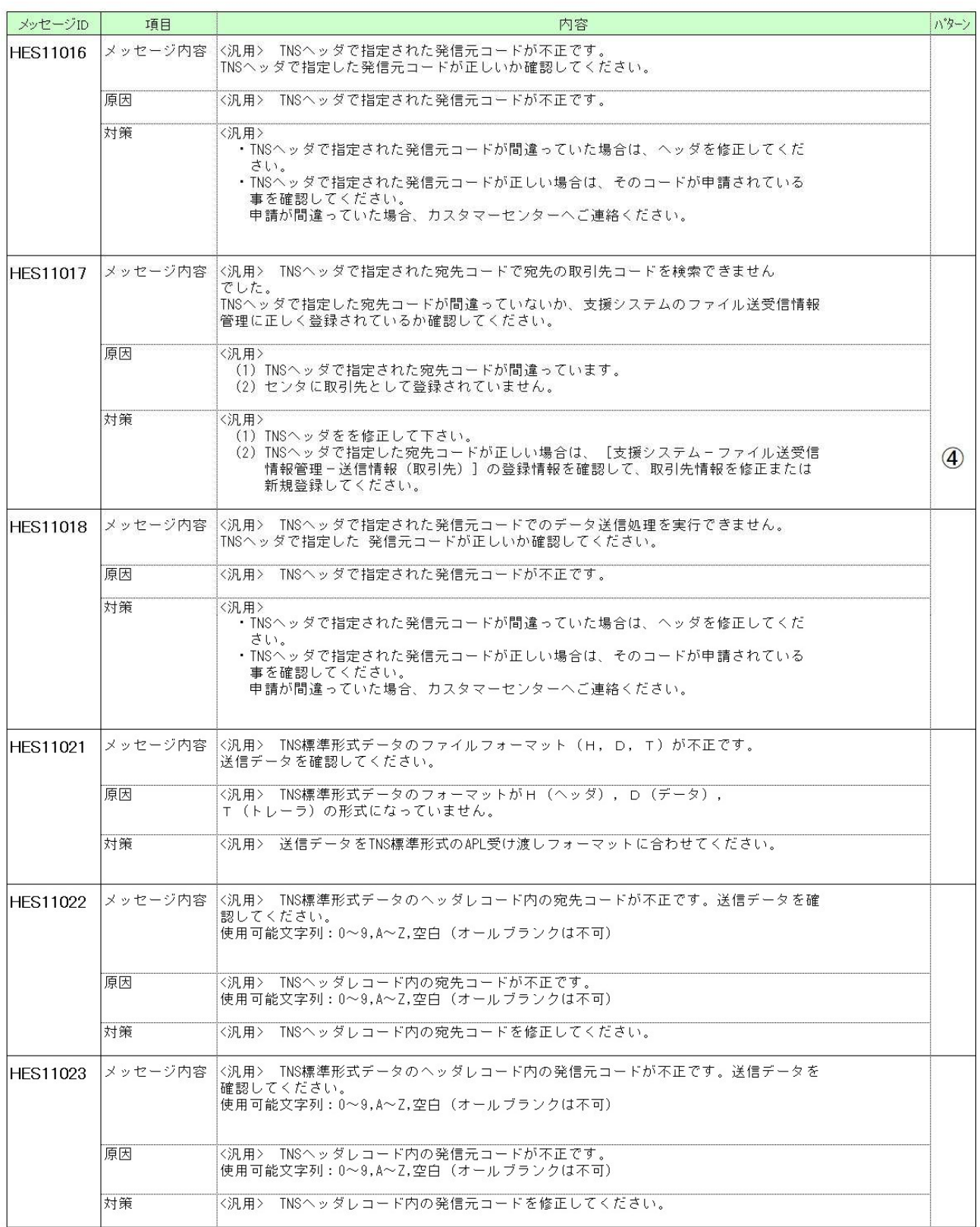

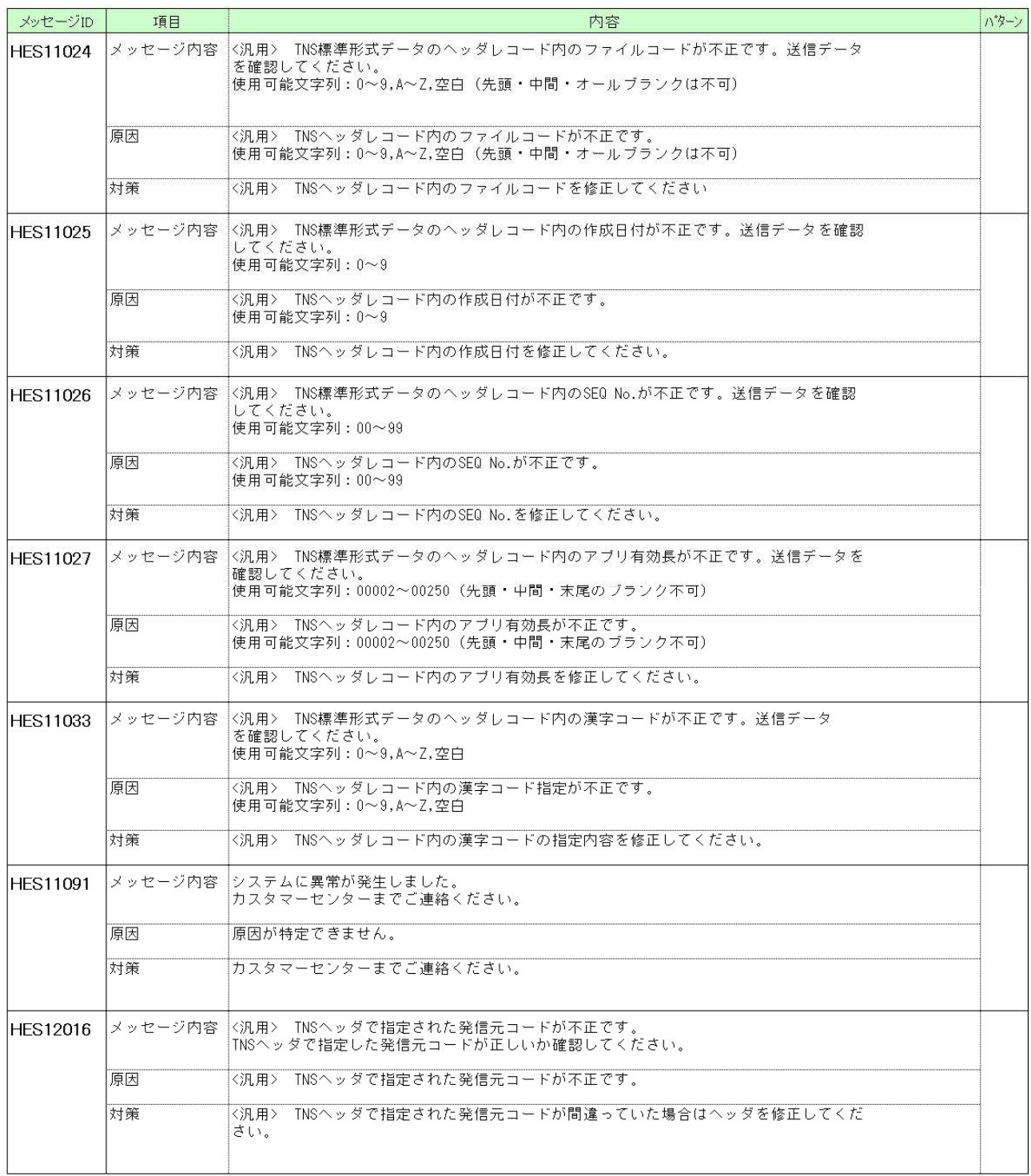

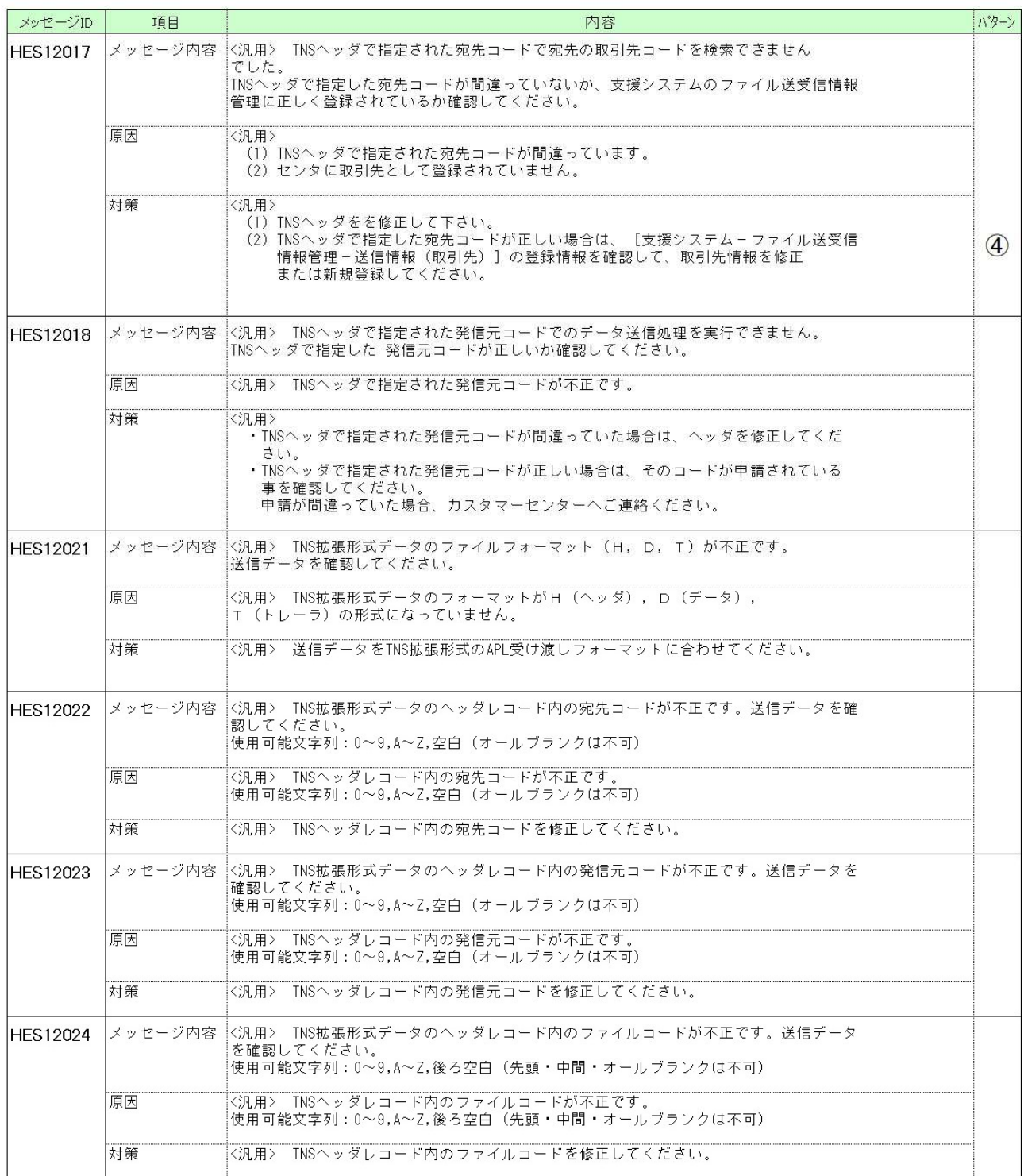

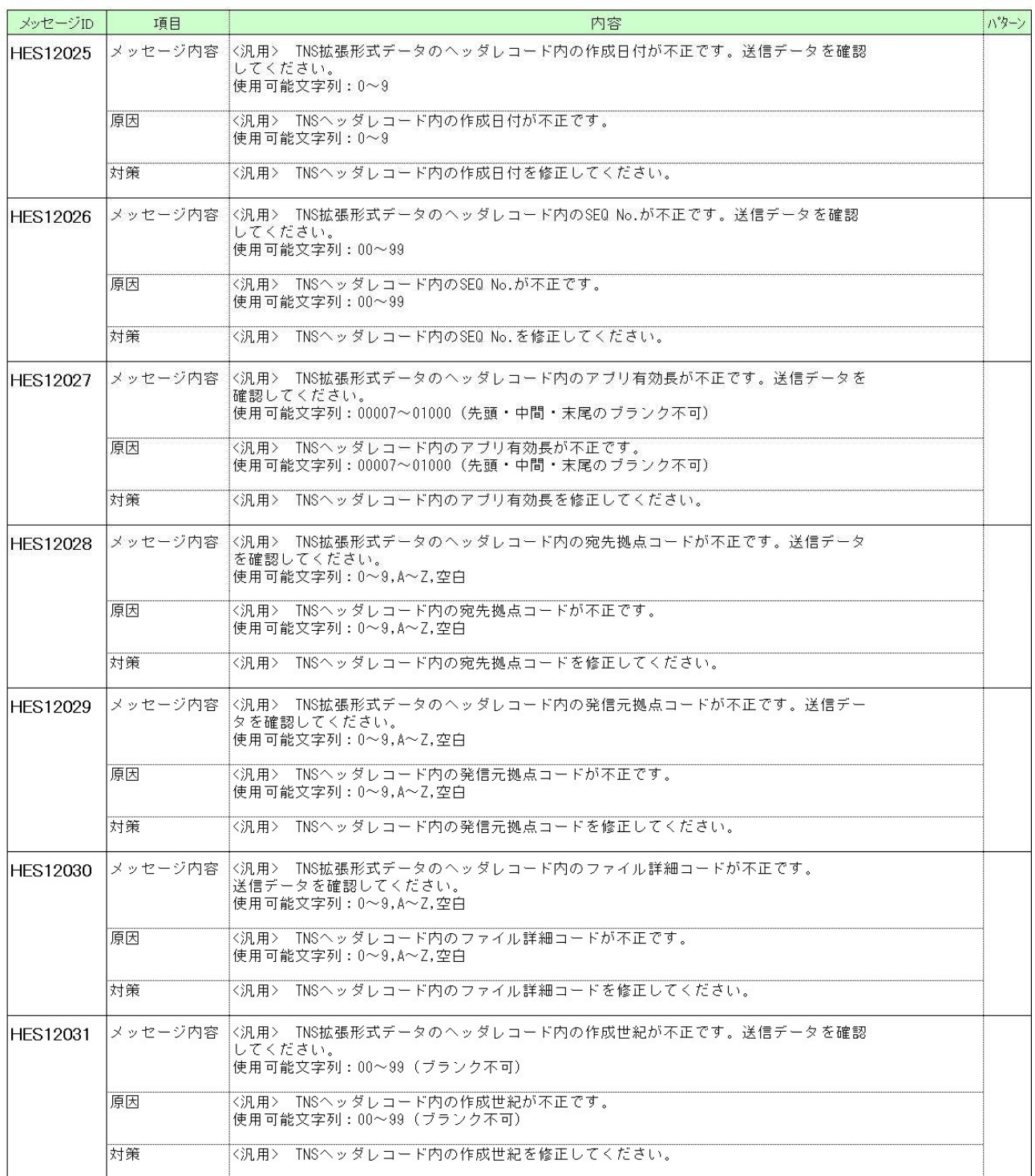

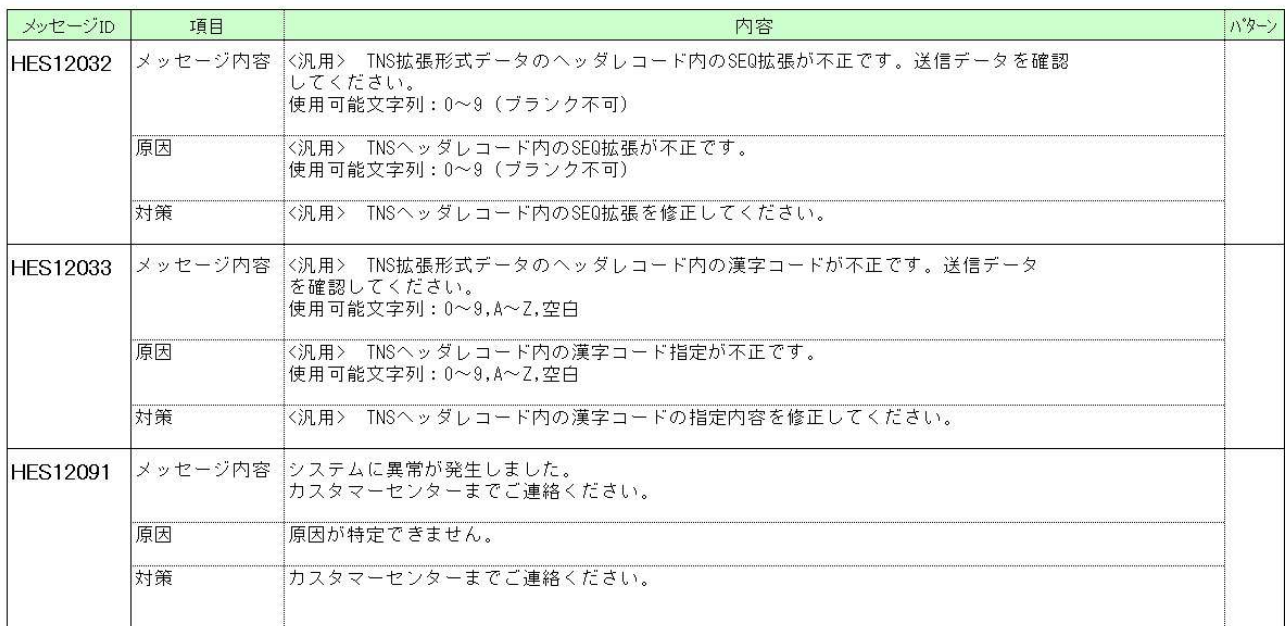

受信処理実行時 発生エラーメッセージ一覧

件名: [ExFtp] HULFT受信処理でエラーが発生しました。

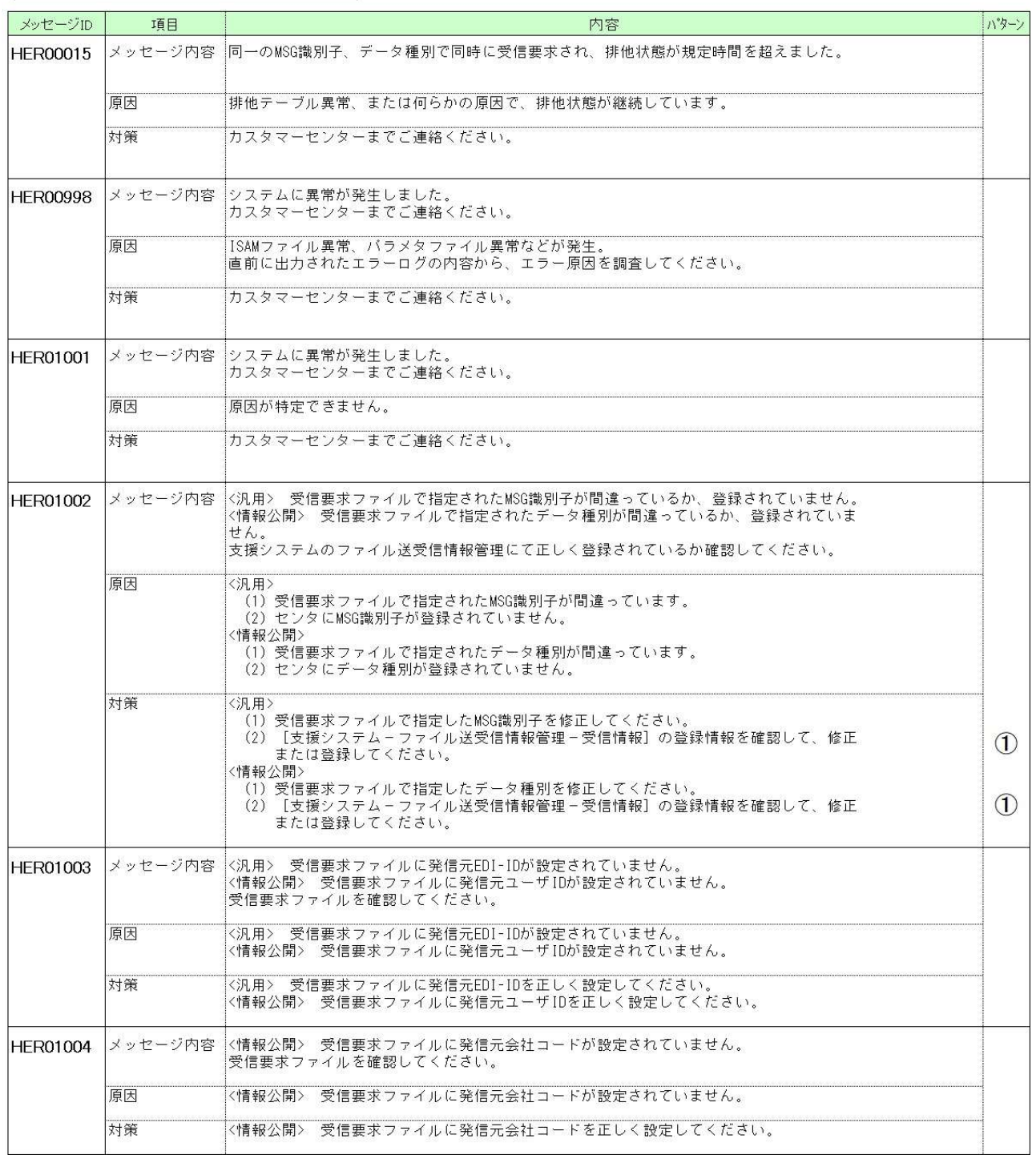

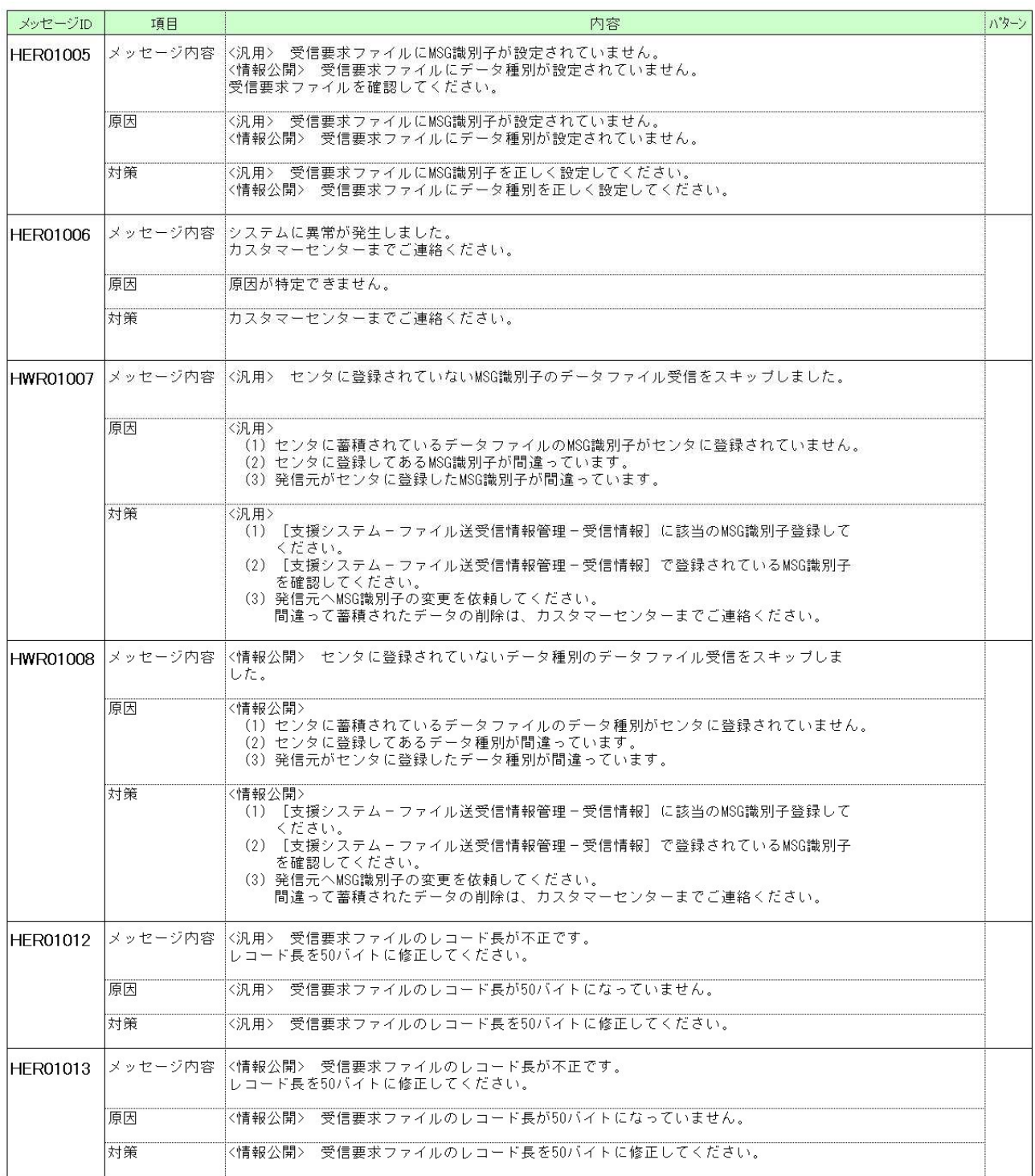

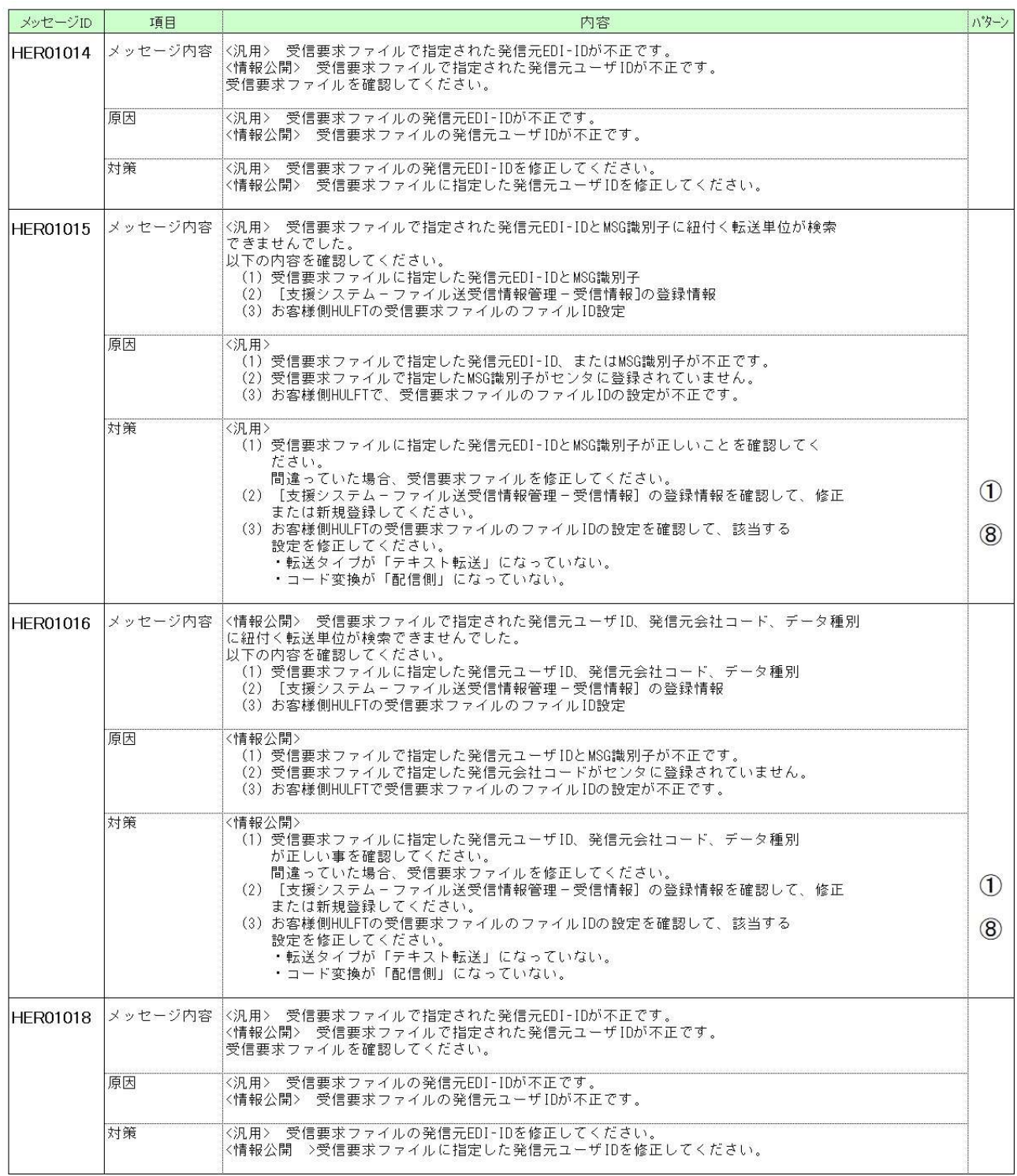

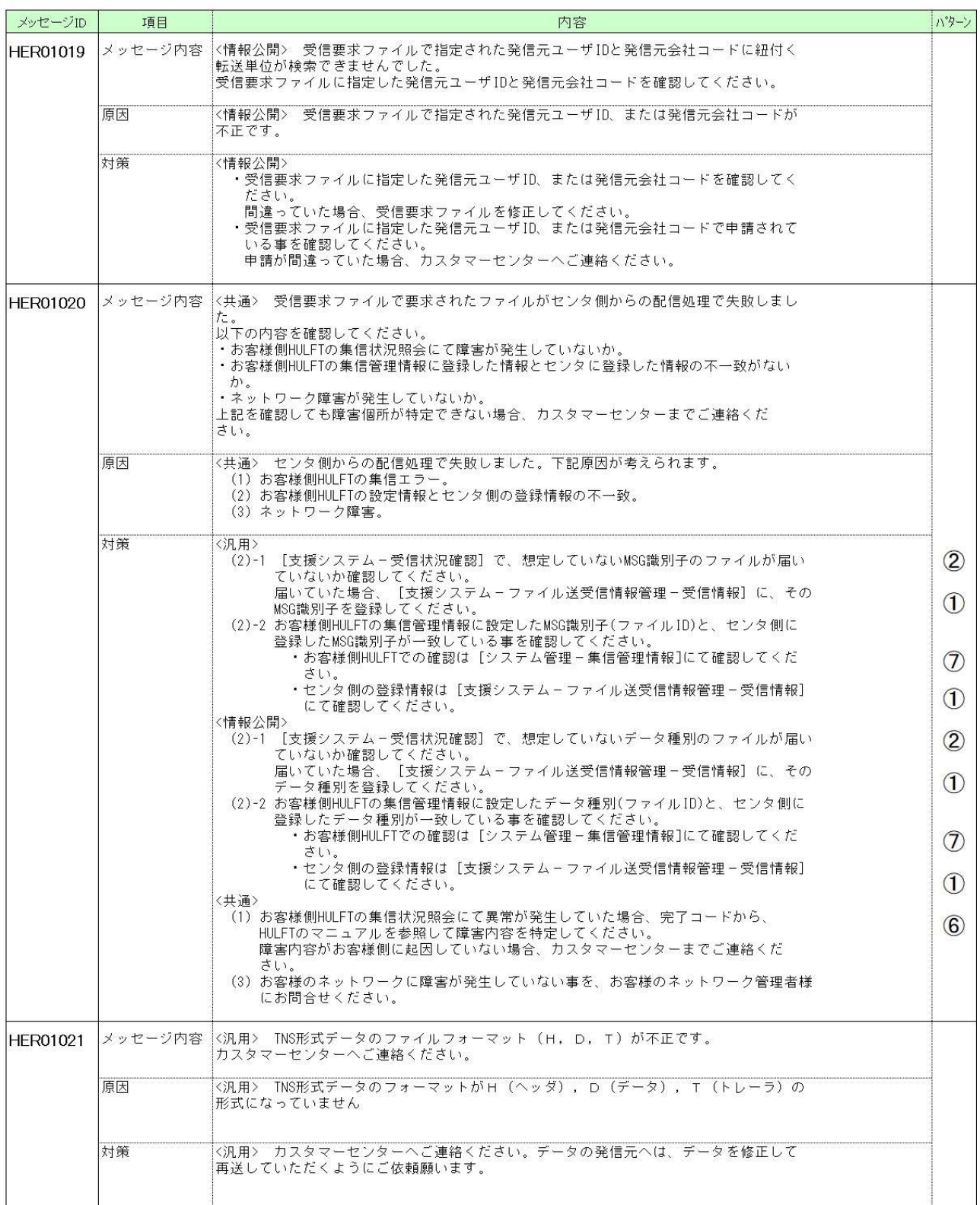

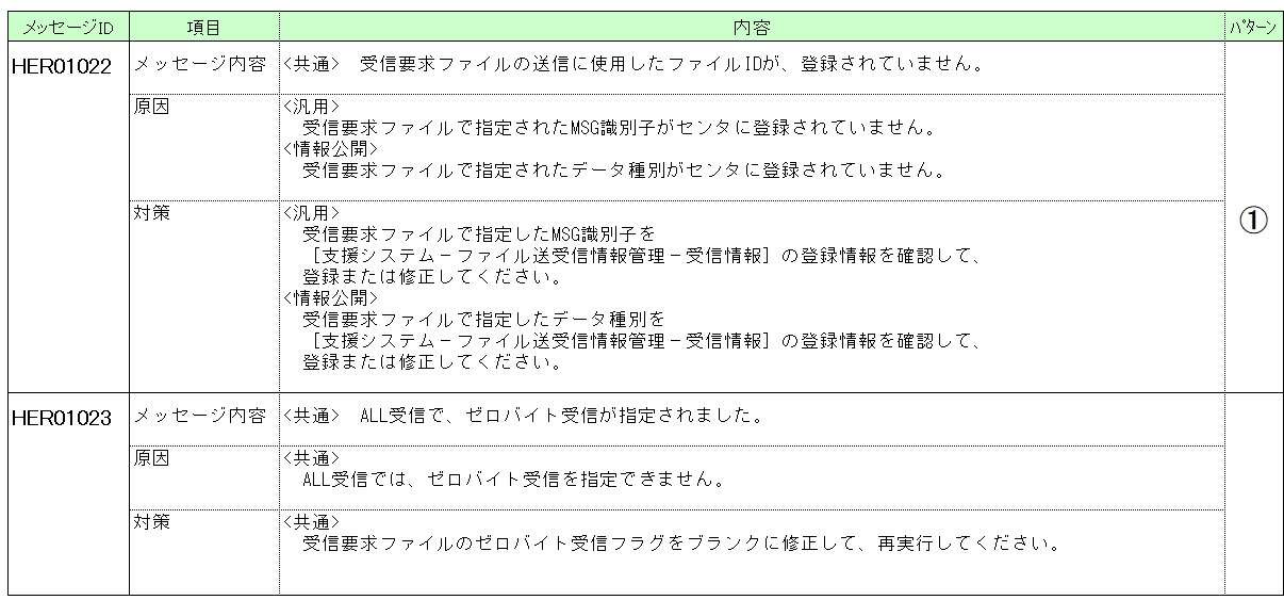

 $\circled{1}$ 

 $\bigcirc$ 

受信処理実行時 発生ワーニングメッセージ一覧 | 件名: [ExFtp] HULFT受信処理でエラーが発生しました。 メッセージID 内容 ハッターン 項目 メッセージ内容 〈汎用〉 MSG識別子がセンタに登録されていません。<br>- 該当データの受信をスキップしました。 **HWR01007** 原因 〈汎用> 。。。。<br>(1)センタに蓄積されているデータファイルのMSG識別子がセンタに登録されていません。<br>(2)センタに登録してあるMSG識別子が間違っています。<br>(3)発信元がセンタに登録したMSG識別子が間違っています。 対策 <汎用> 。。。。<br>(1)[支援システム-ファイル送受信情報管理-受信情報]に該当のMSG識別子登録して ください。  $\mathcal{D}$ 、、、とこい。<br>(2)[支援システム-ファイル送受信情報管理-受信情報]で登録されているMSG識別子<br>を確認してください。<br>(3)発信元へMSG識別子の変更を依頼してください。<br>間違って蓄積されたデータの削除は、カスタマーセンターまでご連絡ください。  $\bigcirc$ |<br>|<情報公開> データ種別がセンタに登録されていません。<br>|該当データの受信をスキップしました。 HWR01008 メッセージ内容 原因 〈情報公開〉 は私流<sup>関シ</sup><br>(1)センタに蓄積されているデータファイルのデータ種別がセンタに登録されていません。<br>(2)センタに登録してあるデータ種別が間違っています。<br>(3)発信元がセンタに登録したデータ種別が間違っています。 対策 (情報公開) 。<br>(1)[支援システム-ファイル送受信情報管理-受信情報]に該当のMSG識別子登録して

。。<sub>唯齢ししく、</sup>たこい。<br>(3)発信元へMSG識別子の変更を依頼してください。<br>- 間違って蓄積されたデータの削除は、カスタマーセンターまでご連絡ください。</sub>

Î

# 4. お客様での確認,調査,対応方法手順

発生したエラーの対策を行っていただく上で、お客様にて確認・調査をしていただき、登録内容の修正、新規登録作業を していただく場合がございます。

#### ○主な確認項目

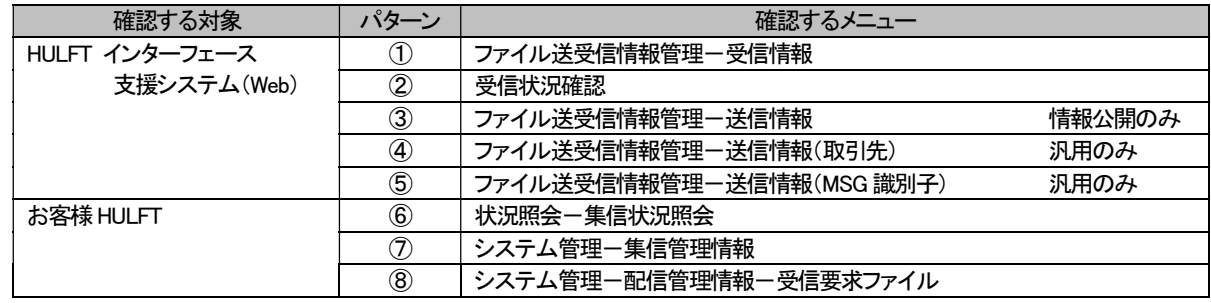

# 4.1. パターン① [ファイル送受信情報管理-受信情報]

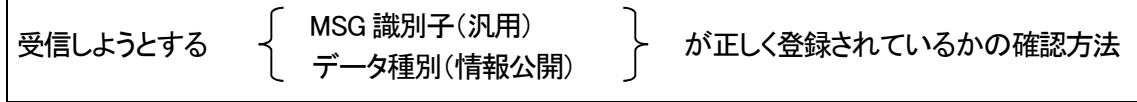

「HULFT インターフェース支援システム」にログインし、エラーが発生している対象サービス(汎用、または情報公開)の [ファイル送受信情報管理-受信情報]が正しく登録されているかを確認します。

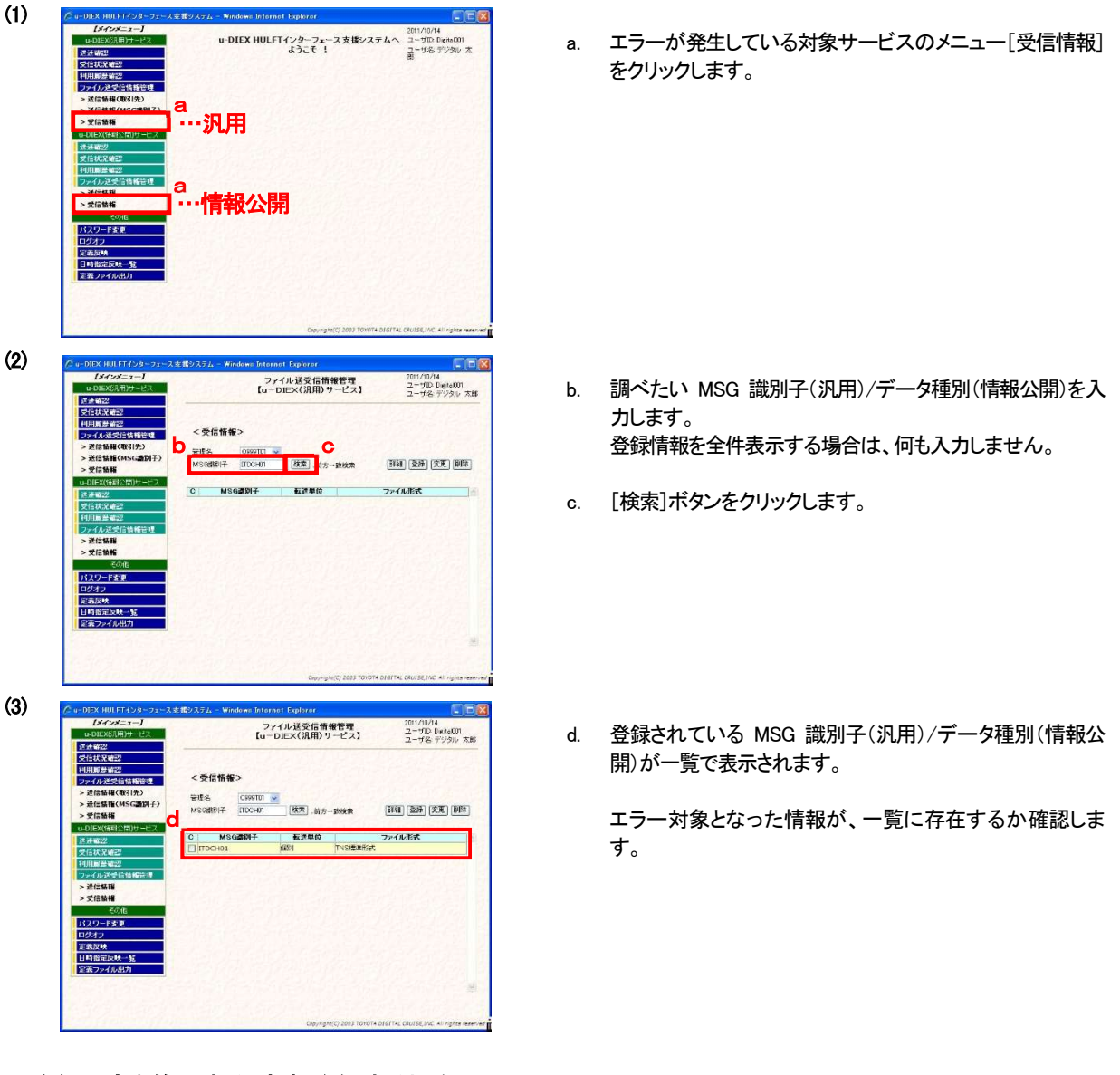

#### ◆登録内容を修正する、新規登録する場合

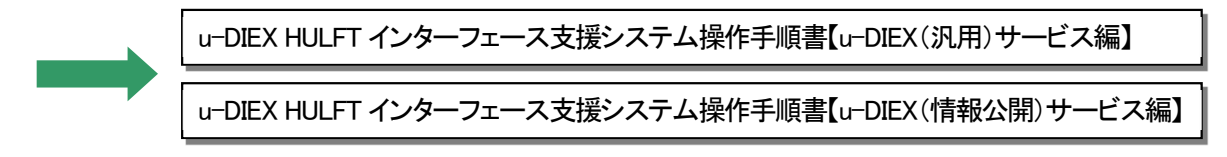

# 4.2. パターン② [受信状況確認]

#### センタ上に受信対象ファイルが蓄積されているかの確認方法

「HULFT インターフェース支援システム」にログインし、お客様宛てにセンタ上に蓄積されているファイルを確認します。

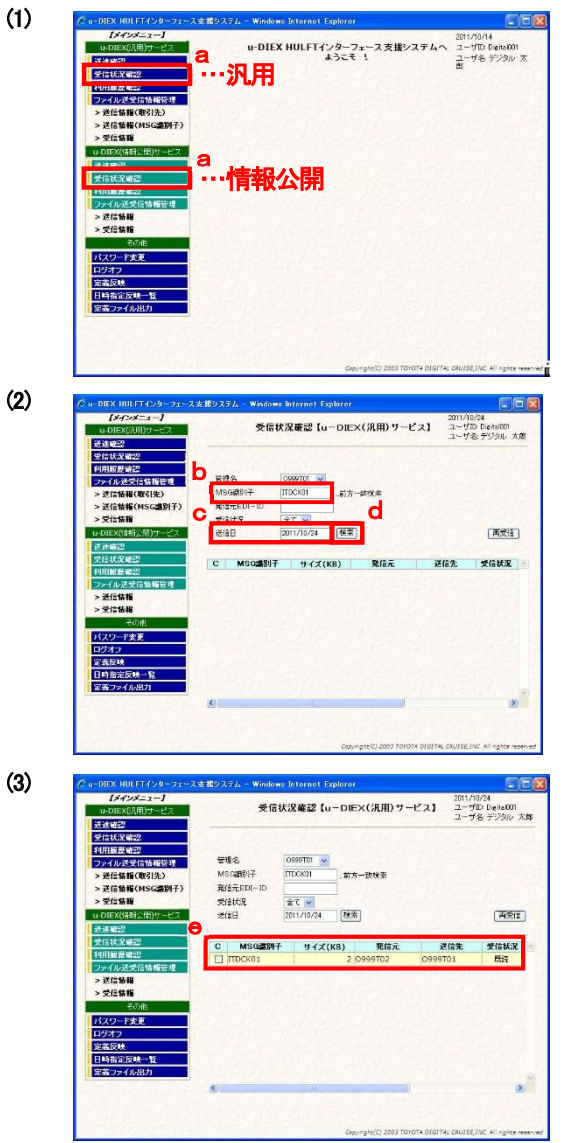

a. エラーが発生している対象サービスの、メニュー[受信状況 確認]をクリックします。

- b. 調べたい MSG 識別子(汎用)/データ種別(情報公開)を入 力します。 登録情報を全件表示する場合は、何も入力しません。
- c. 対象のファイルが送信された日付を入力します。
- d. [検索]ボタンをクリックします。
- e. センタ上に蓄積されている、お客様で受信することが可能 なファイルが一覧で表示されます。

調べたいファイルが、一覧に存在するか確認します。

# 4.3. パターン3 [ファイル送受信情報管理-送信情報] - 情報公開 -

送信しようとする データ種別 が正しく登録されているかの確認方法

「HULFT インターフェース支援システム」にログインし、[ファイル送受信情報管理ー送信情報]が正しく登録されているか を確認します。

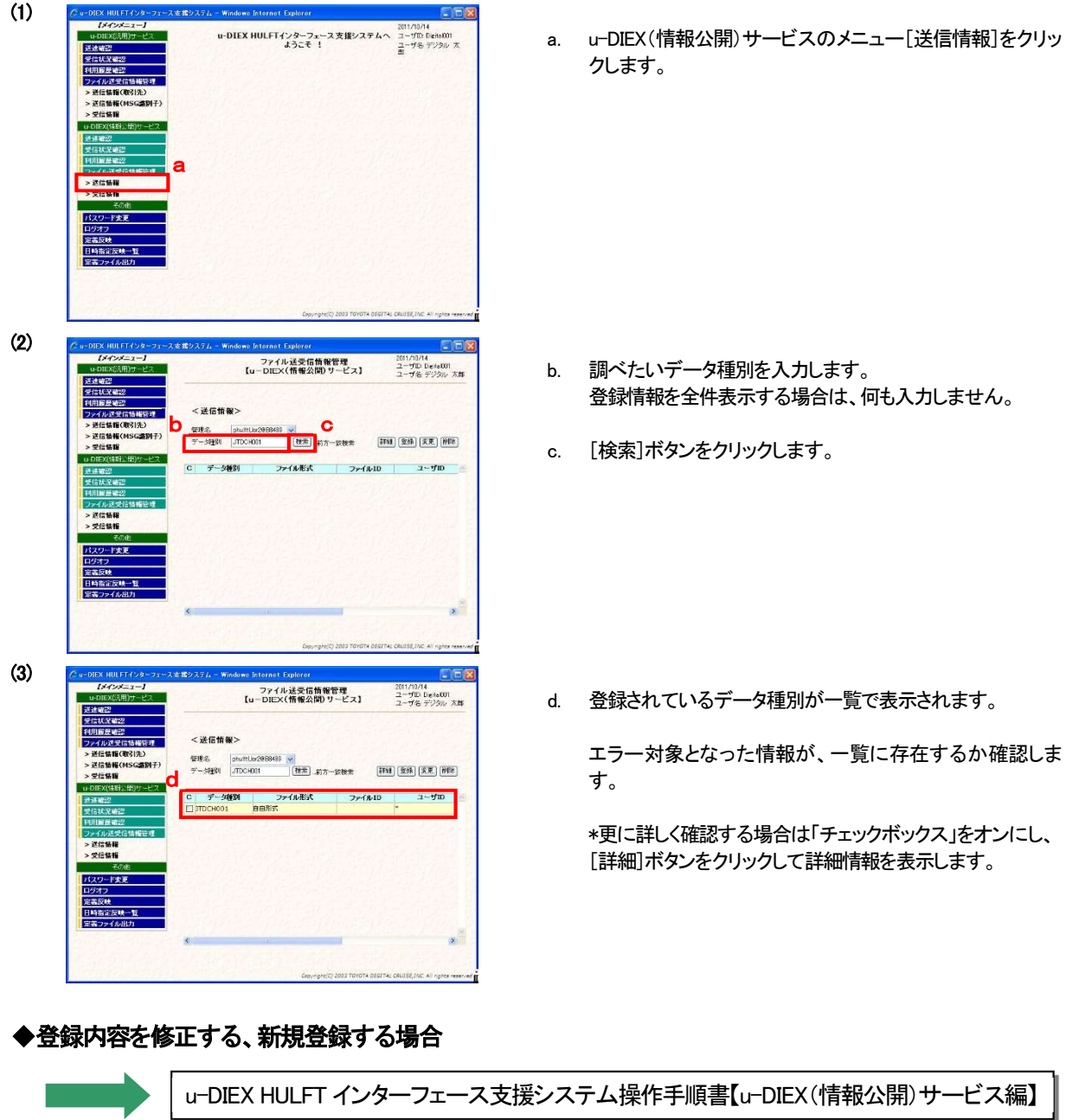

# 4.4. パターン42 [ファイル送受信情報管理-送信情報(取引先)] - 汎用 -

送信しようとする 宛先(取引先) が正しく登録されているかの確認方法

「HULFT インターフェース支援システム」にログインし、[ファイル送受信情報管理-送信情報(取引先)]が正しく登録 されているかを確認します。

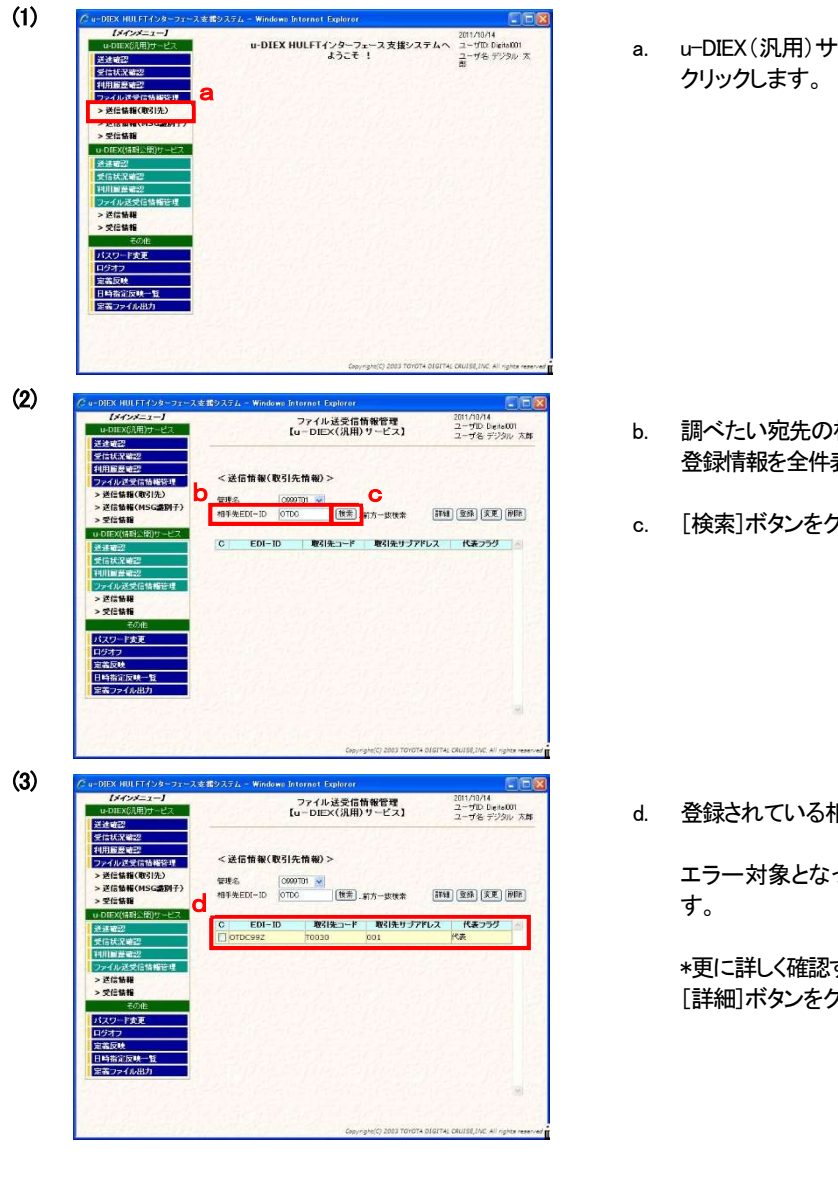

a. u-DIEX(汎用)サービスのメニュー[送信情報(取引先)]を

- 相手先 EDI-ID を入力します。 表示する場合は、何も入力しません。
- c. [検索]ボタンをクリックします。

d. 登録されている相手先EDI-ID が一覧で表示されます。

った情報が、一覧に存在するか確認しま

する場合は「チェックボックス」をオンにし、 カリックして詳細情報を表示します。

#### ◆登録内容を修正する、新規登録する場合

u-DIEX HULFT インターフェース支援システム操作手順書【u-DIEX(汎用)サービス編】

# 4.5. パターン⑤ [ファイル送受信情報管理-送信情報(MSG 識別子)] - 汎用 -

送信しようとする MSG 識別子 が正しく登録されているかの確認方法

「HULFT インターフェース支援システム」にログインし、[ファイル送受信情報管理-送信情報(MSG 識別子)]が正しく 登録されているかを確認します。

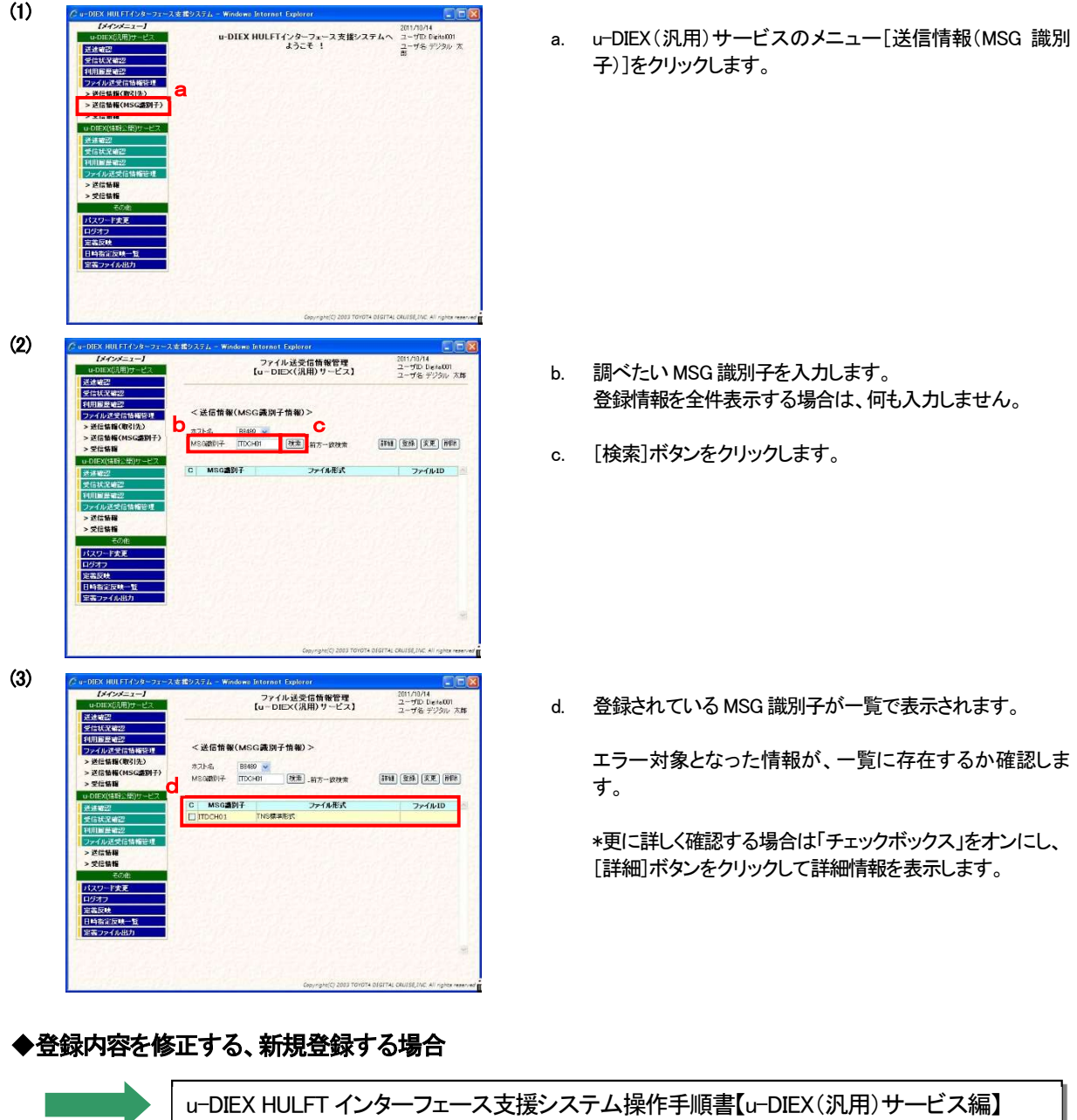

# 4.6. パターン6 お客様 HULFT [状況照会-集信状況照会]

お客側 HULFT 状況照会 でのエラー確認方法

- ------------------------例) Windows の場合 OS によっては、「HULFT 管理画面」起動コマンドを入力する必要があります。 詳細は、お客様の HULFT オペレーションマニュアルをご参照ください。
- (1) メニューより「状況照会」を選択します。

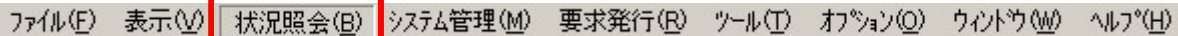

(2) 「集信状況照会」を選択します。

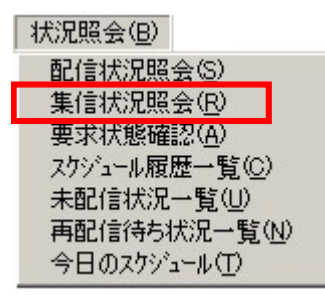

(3) 「集信状況一覧」画面が表示されます。

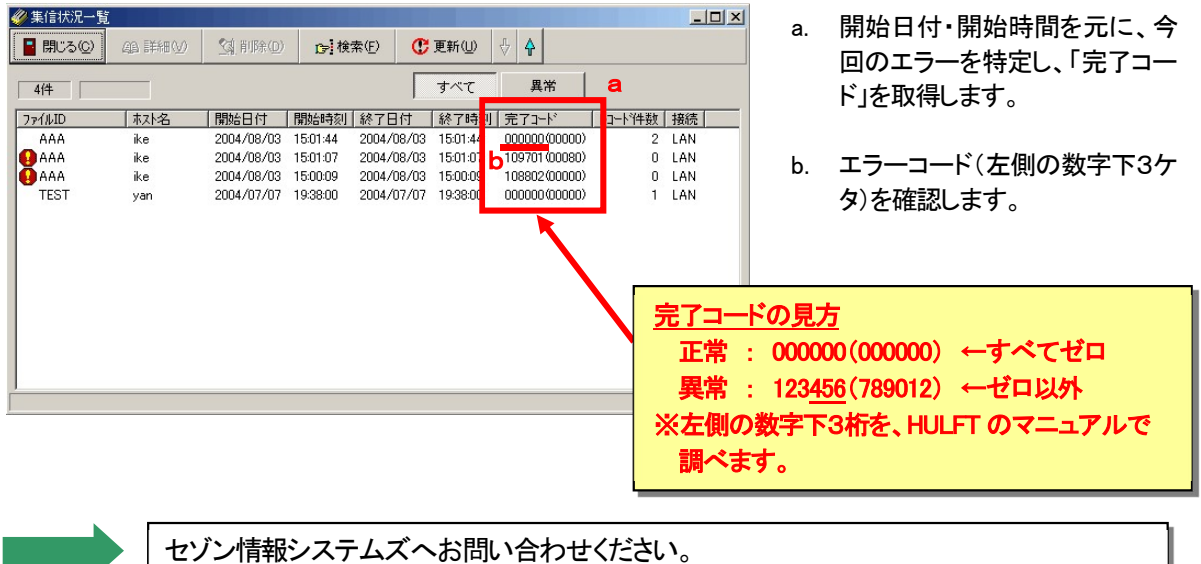

# 4.7. パターン(7) お客様 HULFT [システム管理-集信管理情報]

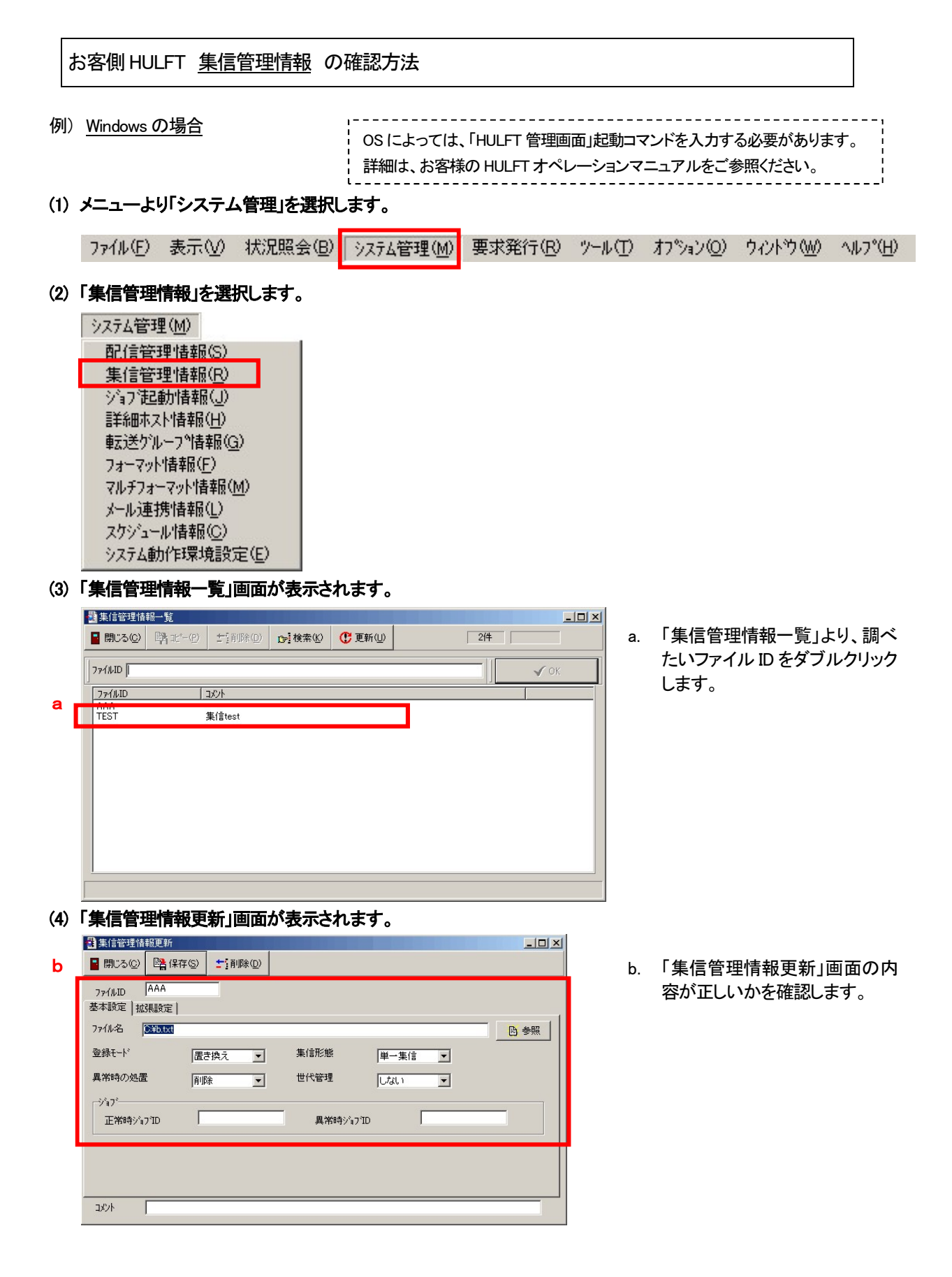

## 4.8. パターン8 お客様 HULFT [システム管理-配信管理情報] - 受信要求ファイル -

お客側HULFT 配信管理情報(受信要求ファイル:UDXRCVH,UDXRCVJ) の確認方法

例) Windows の場合 OS によっては、「HULFT 管理画面」起動コマンドを入力する必要があります。 詳細は、お客様の HULFT オペレーションマニュアルをご参照ください。 (1) メニューより「システム管理」を選択します。 ファイル(E) 表示(V) 状況照会(B) システム管理(M) 要求発行(R) ツール(T) オプション(O) ウィントウ(M) ヘルプ(H) (2) 「配信管理情報」を選択します。 システム管理(M) 配信管理情報(S) 集信管理情報(R) ゾョフ 記動情報(J) 詳細ホスト情報(H) 転送ゲルーフ°情報(G) フォーマット情報(F) マルチフォーマット情報(M) メール連携情報(L) スケジュール情報(C) システム動作環境設定(E) (3) 「配信管理情報一覧」画面が表示されます。 当配信管理情報一覧  $-10x$ ■ 開じる◎ | 略 北〜(2) | 士通除10 | p 検索(2) | C 更新(1)  $-44$ a. 「配信管理情報一覧」より、受信 要求ファイルのファイル ID をダ  $771VD$  $\sqrt{\alpha}$ ブルクリックします。  $\begin{array}{|c|c|}\n\hline\n\hline\n\text{774kID} \\
\hline\n\text{AAA} \\
\hline\n\text{TEST} \\
\hline\n\end{array}$  $\overline{1}$ 图7信tect a ー<br>受信要求ファイル ※ 「受信要求ファイル」のファイルID UDXRCVH ・汎用 ; UDXRCVH ・情報公開 ; UDXRCVJ 上記以外は指定できません。 (4) 「配信管理情報更新」画面が表示されます。 b ■ 閉じる(2) ■ 保存(5) 【二】削除(D) b. 「配信管理情報更新」画面の内 **J<sub>7</sub>** /WID UDXRCVH 容が正しいかを確認します。 基本設定 | 拡張設定 |  $\textcircled{1}$ ■ ■ ●照 | 3 ② <mark>「圧縮レベル」」</mark><br>| G 圧縮なし 事式送タイプ C FORMAT C BINARY G TEXT C MULTIFORMAT ○ 横圧縮 ○ 縦横圧縮 確認のポイント ④T コート変換 ① 受信要求ファイルの場所を確認 圧縮単位  $\sqrt{0}$ ○配信側 ○ 集信側 ○ 無変換 ② 転送タイプは「TEXT」に設定 配信前がって ③ コード変換は「配信側」に設定 正常時ジョブID 異常時ジョブID ⑤  $\overline{1}$ M/フォーマットID ④ 圧縮レベルは「圧縮なし」に設定 転送ゲループID aaa ⑤ 転送グループが正しいか確認 受信要求ファイル コメント